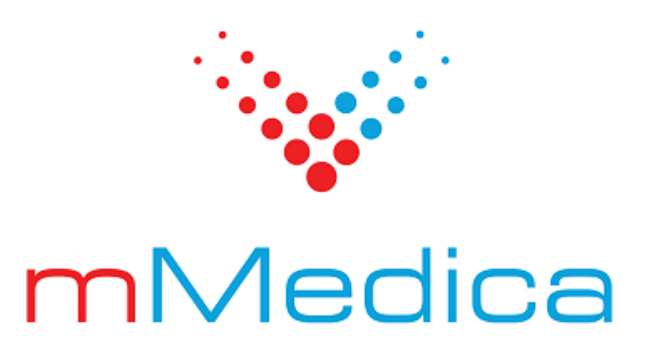

## **Moduł Medycyna pracy**

Instrukcja użytkownika

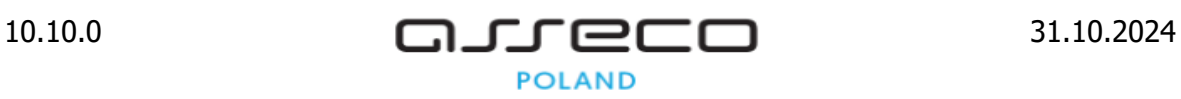

## Spis treści

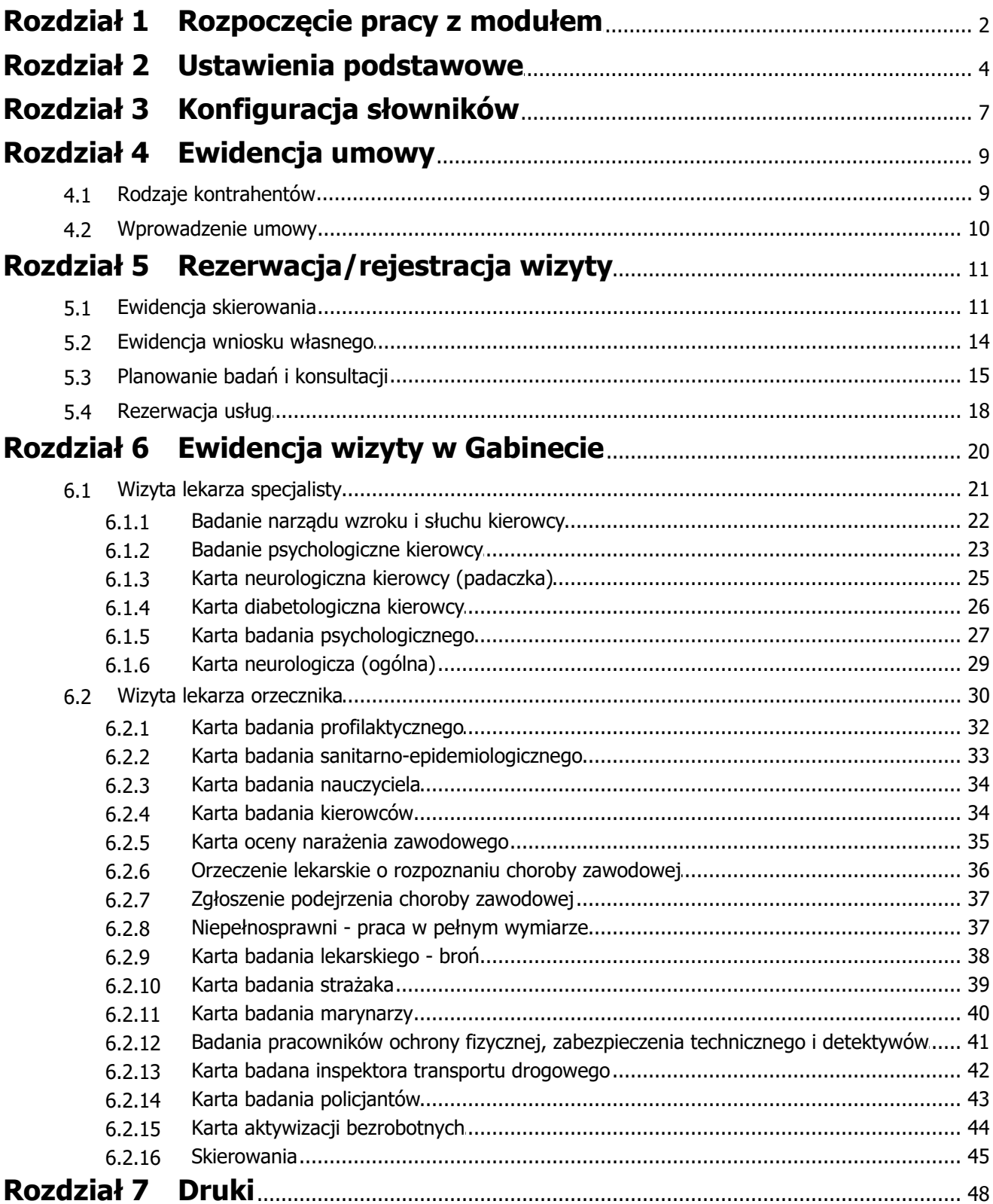

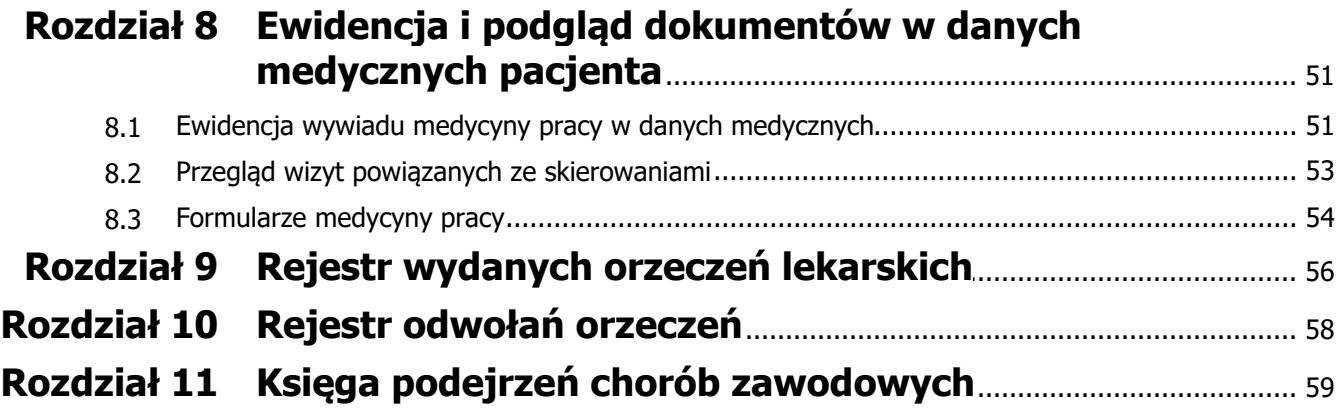

## **Wstęp**

Funkcjonalność **Medycyny pracy** umożliwia ewidencję badań profilaktycznych z wykorzystaniem druków określonych w aktach prawnych. Stworzenie mechanizmu dokonywania rezerwacji w Terminarzu przy wykorzystaniu słownika czynników szkodliwych powiązanych ze stanowiskami pracy oraz specjalizacjami lekarzy umożliwi przekazywanie i prezentację wyników badań oraz konsultacji lekarzowi medycyny pracy, który wydaje orzeczenie lekarskie. Dodatkowo system będzie ewidencjonował wydane orzeczenia i gromadził je w dedykowanych rejestrach, umożliwiając wydruk raportu.

Ilustracje i "zrzuty" ekranowe zamieszczone w niniejszej publikacji mają charakter instruktażowy i mogą odbiegać od rzeczywistego wyglądu ekranów. Rzeczywisty wygląd ekranów zależy od posiadanej wersji aplikacji, aktywnych modułów dodatkowych oraz numeru wydania. Większość zrzutów ekranowych zamieszczonych w niniejszej instrukcji została wykonana przy pomocy wersji Standard+ z aktywnymi wszystkimi modułami dodatkowymi.

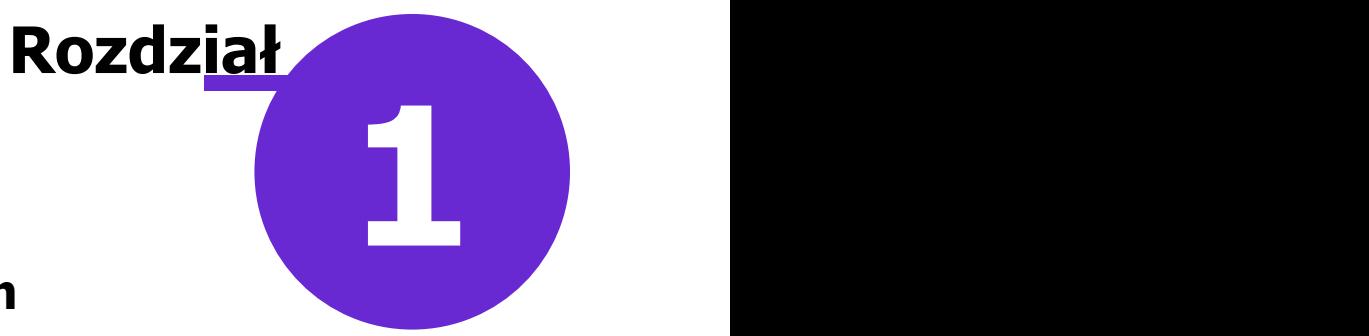

## <span id="page-4-0"></span>**Rozpoczęcie pracy z modułem**

Do poprawnej pracy z modułem **Medycyna pracy** wymagana jest jednocześnie uruchomiona funkcjonalność obsługi komercyjnej, dostępna w Module Komercyjnym lub wariancie Komercja/Komercja +.

Aby rozpocząć pracę z modułem **Medycyna pracy** należy:

- dokonać zakupu modułu na stronie Centrum Zarządzania Licencjami
- pobrać nowy klucz licencyjny i wczytać go do programu mMedica w Zarządzanie > Operacje techniczne > Aktywacja systemu mMedica
- włączyć moduł w Zarządzanie > Konfiguracja > Konfigurator, pozycja: System > Moduły dodatkowe

Szczegółowa instrukcia właczenia modułu:

- 1. Przejść do: Zarządzanie > Konfiguracja > Konfigurator, pozycja: System > Moduły dodatkowe.
- 2. Wybrać ikonę **Stacja**, znajdującą się w lewym dolnym rogu ekranu.
- 3. Na liście modułów dodatkowych zaznaczyć moduł **Medycyna pracy.**
- 4. Zapisać zmiany przyciskiem **Zatwierdź.**
- 5. Zaakceptować komunikat o konieczności restartu aplikacji i ponownie zalogować się do programu.

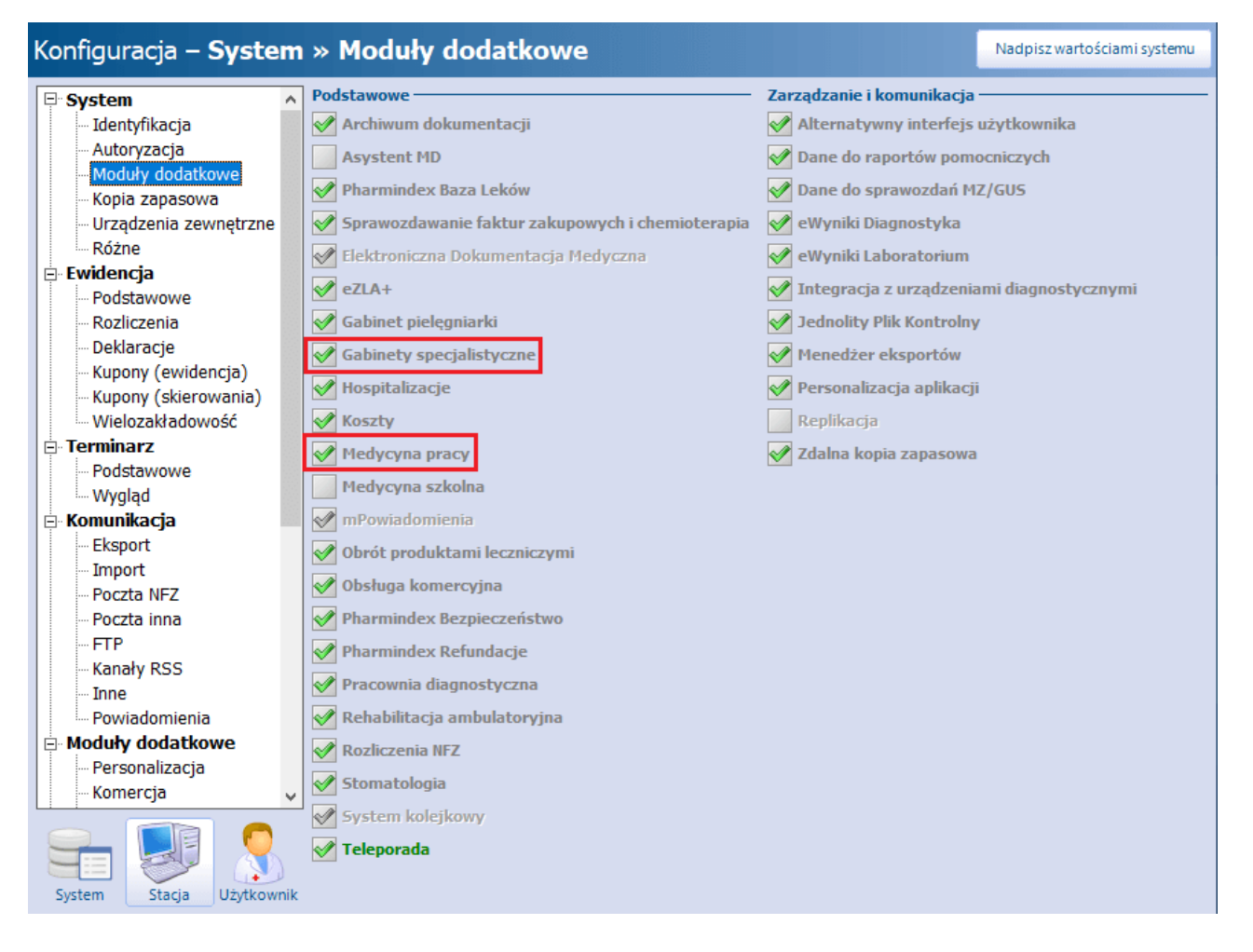

Uwaga! Moduł **Medycyna pracy** obejmuje podstawową funkcjonalność prowadzenia dokumentacji z zakresu medycyny pracy. W zależności od potrzeb i rodzaju wykonywanych badań można rozszerzyć go o moduły dodatkowe takie jak:

- Gabinet lekarza specialisty
- Medycyna Pracy +

Informacja o warunkach ich zamówienia jest dostępna na stronie [http://mmedica.asseco.pl/oferta/cennik/.](http://mmedica.asseco.pl/oferta/cennik/)

W przypadku zakupu modułu **Gabinet lekarza specjalisty** należy go włączyć w Konfiguratorze, analogicznie jak w przypadku modułu **Medycyna pracy**.

Niniejsza instrukcja zawiera opis pełnej funkcjonalności z zakresu medycyny pracy, dostępnej łącznie w ramach wszystkich trzech powyższych modułów.

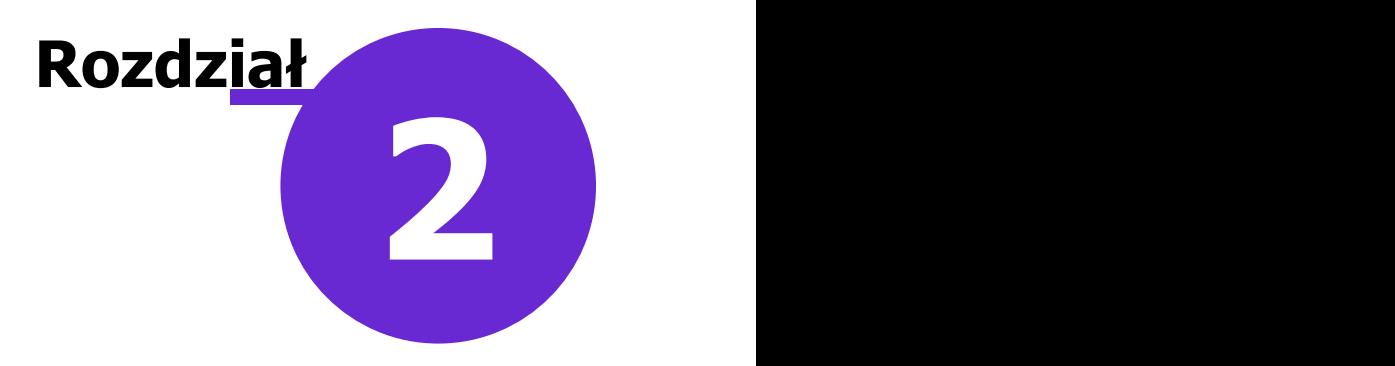

## <span id="page-6-0"></span>**Ustawienia podstawowe**

Z uwagi na fakt przyjętych różnych modeli pracy przez placówki w Konfiguratorze, w sekcji Moduły dodatkowe > Medycyna pracy, w wartości dla systemu, stacji roboczej oraz użytkownika zostały dodane parametry pozwalające na włączenie automatycznej numeracji orzeczeń lekarskich oraz kart badań. W przypadku niektórych dokumentów jest możliwość określenia numeru początkowego, czyli takiego, który przy włączonej automatycznej numeracji będzie nadany pierwszemu wprowadzonemu dokumentowi danego rodzaju.

Do określenia domyślnego formatu wydruku orzeczeń służy pole "Domyślny format", w którym z listy rozwijalnej można wybrać jeden z dwóch formatów: A4 lub A5.

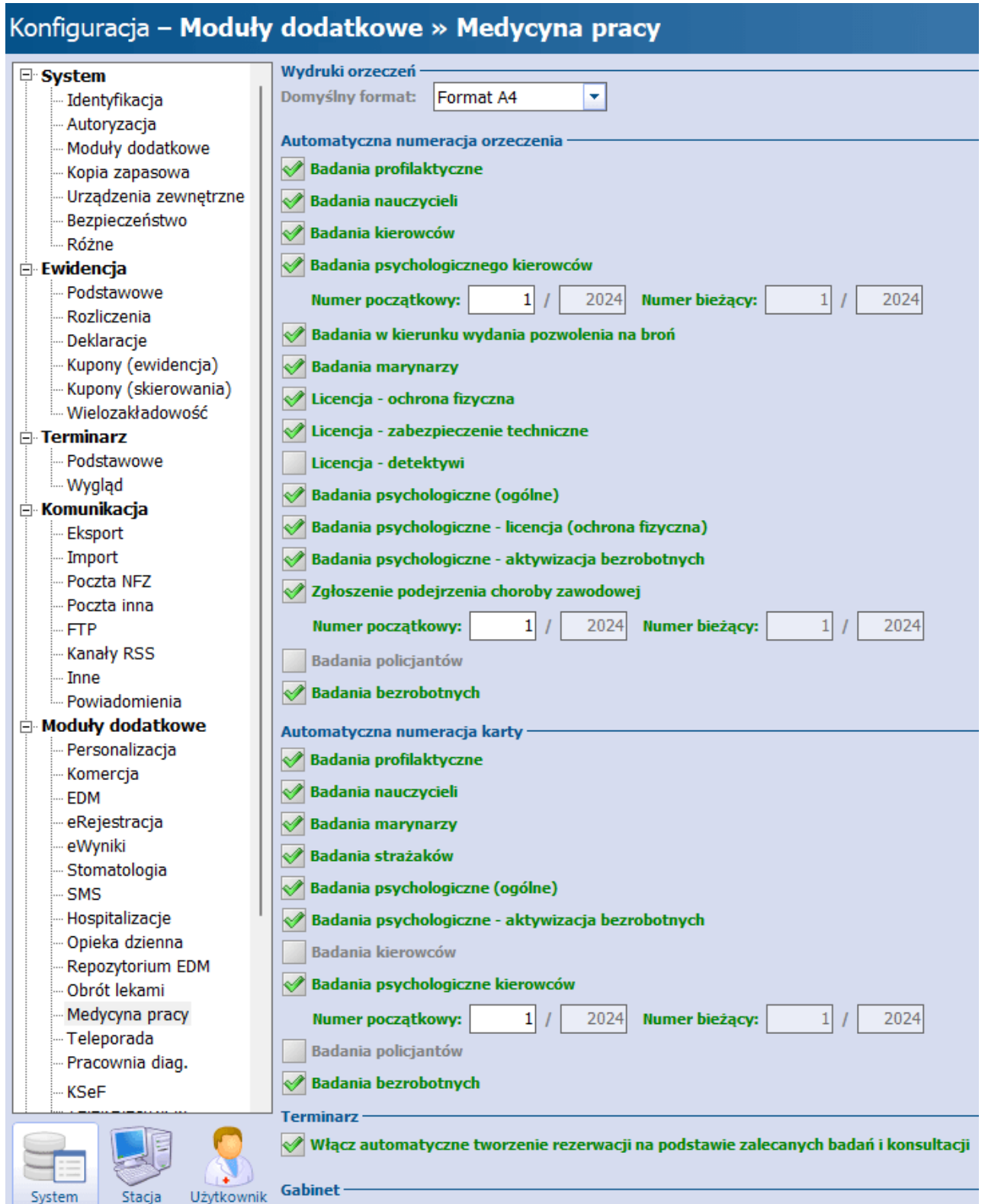

Konfiguracji dla personelu dokonuje się w jego danych (Zarządzanie > Konfiguracja > Rejestr personelu) na zakładce **5. Medycyna pracy.**

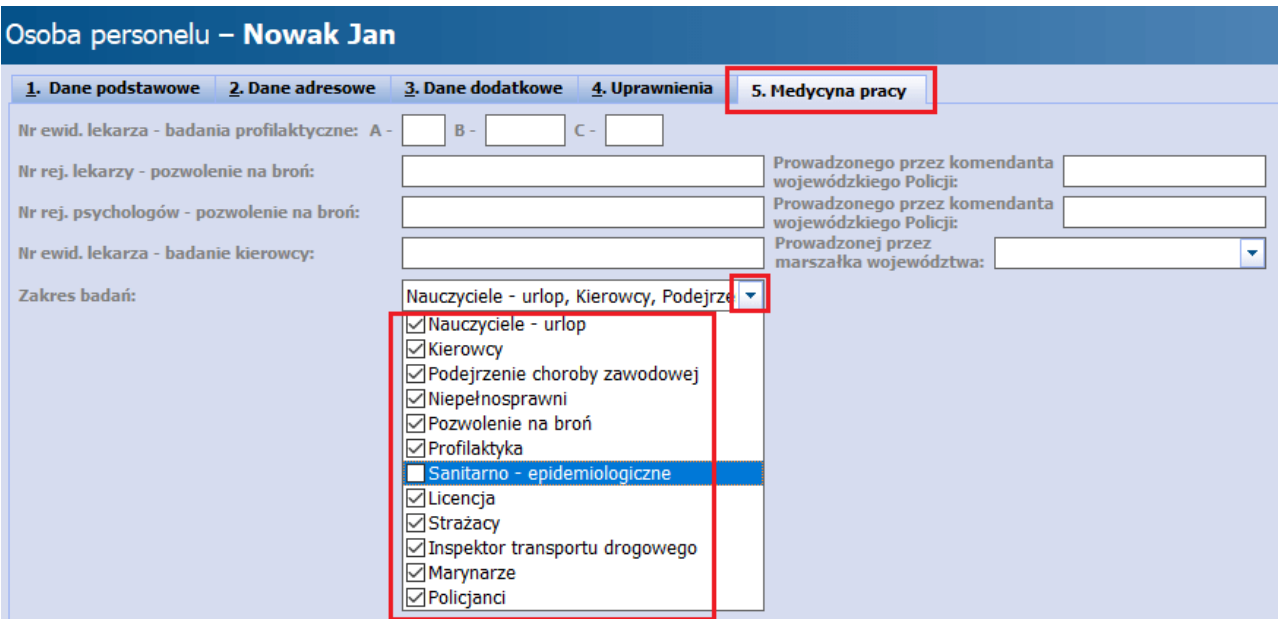

Opis poszczególnych pól:

- **Nr ewid. lekarza - badanie profilaktyczne -** wpisany w nim numer, posiadający format: A/B/C (zgodnie z odpowiednimi przepisami), zostanie uwzględniony w danych pieczęci lekarza na wydruku karty badania profilaktycznego, orzeczeń oraz wybranych zaświadczeń,
- **Nr rej. lekarzy -pozwolenie na broń**, **Prowadzonego przez komendanta wojewódzkiego Policji -** pola uwzględniane w danych pieczęci lekarza (zgodnie z opublikowanym wzorem) na wydruku dokumentów w ramach "Karty badania lekarskiego - broń" (na wizycie lekarza orzecznika),
- **Nr rej. psychologów - pozwolenie na broń**, **Prowadzonej przez komendanta wojewódzkiego Policji -** pola uwzględniane w danych pieczęci lekarza (zgodnie z opublikowanym wzorem) na wydruku dokumentów w ramach "Karty badania psychologicznego" (na wizycie lekarza specjalisty),
- **Nr ewid. lekarza - badanie kierowcy, Prowadzonej przez marszałka województwa** pola uwzględniane w danych pieczęci lekarza na dokumentach drukowanych w ramach przeprowadzanych badań kierowców, zgodnie z opublikowanym wzorem. Zostaną użyte w sformułowaniu: "Numer wpisu do ewidencji uprawnionych lekarzy..., prowadzonej przez marszałka województwa....".
- **Zakres badań -** poprzez odznaczenie/zaznaczenie odpowiednich pól na dostępnej liście rozwijalnej (dla personelu w rodzaju "Lekarz" domyślnie zaznaczone są wszystkie pola) określa się uprawnienia personelu do wykonywania poszczególnych badań. Brak zaznaczenia danego badania będzie skutkować blokadą zatwierdzenia rezerwacji tego personelu, w której wskazano takie badanie (w oknie [ewidencji](#page-13-1) [skierowania](#page-13-1), w polu "Zakres badań"), a także blokadą zmiany realizującego na ten personel w danych wizyty, na której takie badanie jest wykonywane. Wspomniana blokada będzie się objawiać komunikatem informującym o braku uprawień do wykonania badania (lub badań) - przykład poniżej.

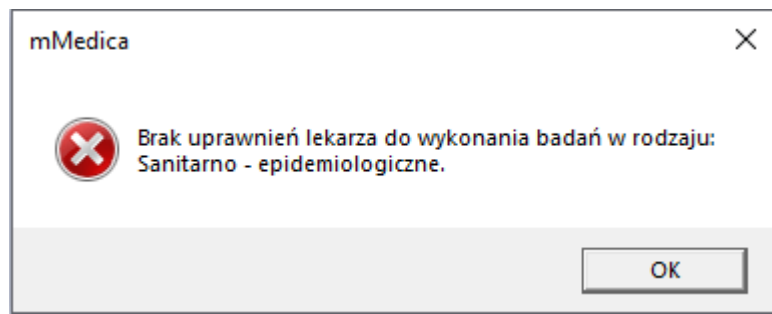

# **Rozdział 3**

## <span id="page-9-0"></span>**Konfiguracja słowników**

#### **Słownik czynników szkodliwych**

Ścieżka: Gabinet > Funkcje dodatkowe > Słownik czynników szkodliwych Ścieżka: Terminarz > Rezerwacja/Rejestracja > Wizyta: Medycyna pracy/ Medycyna pracy (Specjalista) > Skierowanie > Czynniki szkodliwe

Do edycji słownika czynników szkodliwych wymagane jest posiadanie uprawnienia: Zarządzanie > Konfiguracja > Użytkownicy systemu > zakładka: **Uprawnienia do słowników** > Czynniki szkodliwe.

W celu dodania nowego czynnika szkodliwego do słownika należy po wejściu do niego wybrać przycisk znajdujący się w lewym dolnym rogu okna. Po jego wybraniu zostanie otwarte kolejne okno dialogowe, gdzie, oprócz podania nazwy, konieczne jest przyporządkowanie do jednej z pięciu grup.

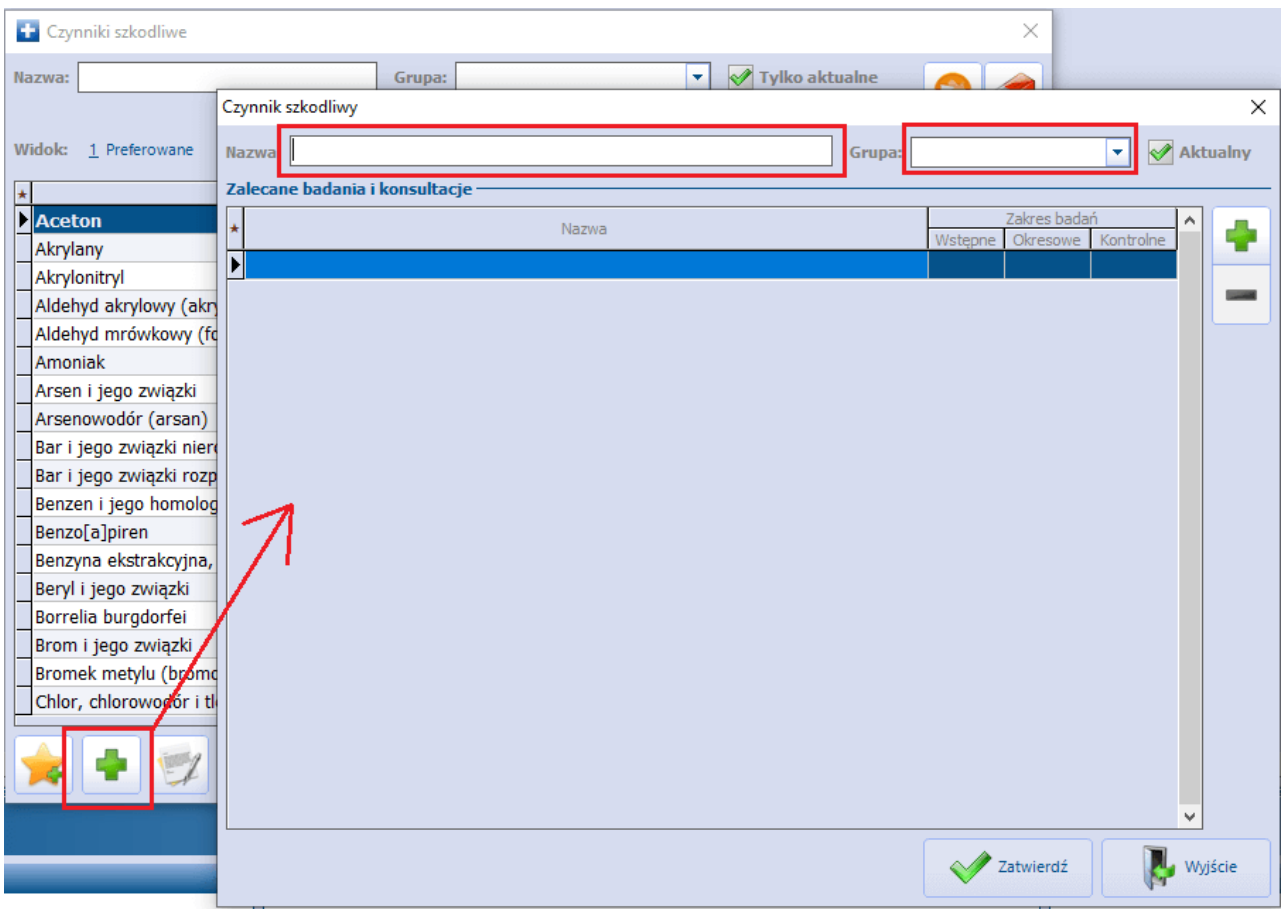

Na liście rozwijalnej są dostępne do wyboru następujące grupy:

#### Czynniki biologiczne

Czynniki chemiczne

Czynniki fizyczne

- $\triangleright$  Inne
- Pyły

W sekcji Zalecane badania i konsultacje istnieje możliwość powiązania wprowadzanego czynnika z zalecanym badaniem lub konsultacją. Na tym poziomie definiowania danych umożliwiono wskazanie zakresu badań (Wstępne, Okresowe, Kontrolne) poprzez zaznaczenie pola w odpowiedniej kolumnie.

Wybranie przycisku **kola**, zamieszczonego po prawej stronie sekcji, powoduje otwarcie słownika badań i konsultacji medycyny pracy, z którego użytkownik może wybrać odpowiednie pozycje. W razie konieczności jest możliwość samodzielnego definiowania pozycji słownika w podziale na badania lekarskie i pomocnicze, a także powiązywania ich z odpowiednią usługą komercyjną.

Bezpośredni dostep do słownika badań i konsultacji medycyny pracy istnieje w ścieżce: Gabinet > Funkcje dodatkowe > Słownik badań medycyny pracy.

#### **Słownik stanowisk pracy**

Ścieżka: Gabinet > Funkcje dodatkowe > Słownik stanowisk pracy Ścieżka: Terminarz > Rezerwacja/Rejestracja > Wizyta: Medycyna pracy/ Medycyna pracy (Specjalista) > Skierowanie > Stanowiska pracy

W module został udostępniony szczegółowy słownik stanowisk pracy, jednak z uwagi na fakt, że wystawione orzeczenie lekarza medycyny pracy musi zostać wydane pracownikowi zgodnie ze stanowiskiem wpisanym na skierowaniu, umożliwiono wprowadzenie własnych pozycji do słownika. Użytkownik, aby mógł tego dokonać, musi posiadać następujące uprawnienie: Zarządzanie > Konfiguracja > Użytkownicy systemu > zakładka: **Uprawnienia do słowników** > Stanowiska pracy.

Pozycje słownika dodane systemowo są zablokowane do edycji, jedynie dodane przez użytkownika mogą być modyfikowane. Zasada dodawania nowej pozycji do słownika jest zgodna z obowiązującymi w aplikacji.

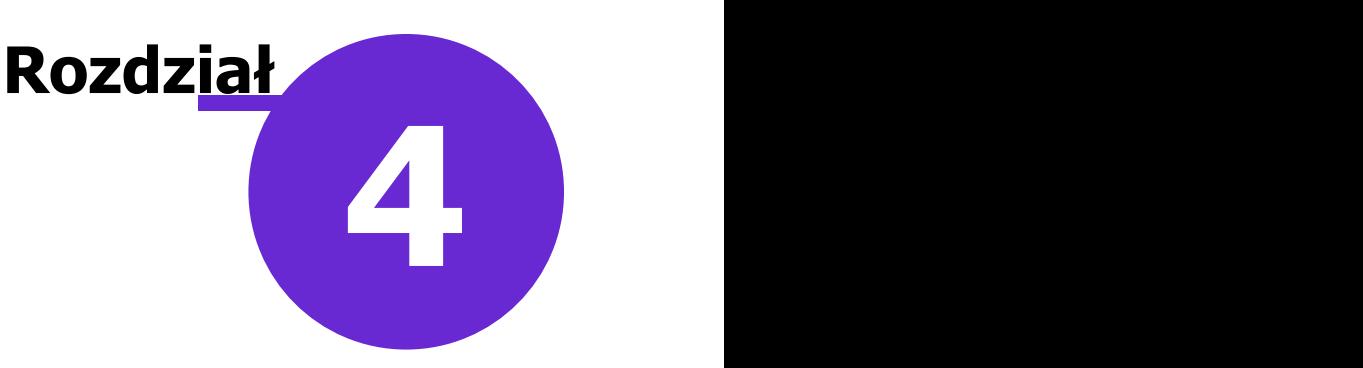

## <span id="page-11-0"></span>**Ewidencja umowy**

#### <span id="page-11-1"></span>**4.1 Rodzaje kontrahentów**

Rozpoczęcie pracy w module **Medycyna pracy** wiąże się zazwyczaj z koniecznością zawarcia umowy z kontrahentem na świadczenie usług z zakresu medycyny pracy.

W dotychczasowej formie, przy wykorzystaniu funkcjonalności obsługi komercyjnej, umowy dotyczące medycyny pracy zostawały zawierane z rodzajem umowy: Korporacyjna. Obecnie są dodane dwa nowe rodzaje umów odpowiadające medycynie pracy: "Medycyna pracy – Placówka dydaktyczna" oraz "Medycyna pracy – Pracodawca". Żeby nie wymuszać konieczności ponownego wprowadzania umów dotyczących pracodawcy, w skierowaniu do medycyny pracy istnieje możliwość wyboru umowy wprowadzonej zarówno w rodzaju "Korporacyjna" jak i "Medycyna pracy – Pracodawca".

Zawarcie umowy z wybranym rodzajem "Medycyna pracy – Placówka dydaktyczna" odnosi się do przypadków zawarcia umów zeszkołami na wykonywanie badań uczniom. W tym przypadku podczas tworzenia nowego kontrahenta wskazujemy konkretną szkołę, wybierając ją ze słownika szkół (patrz przykład poniżej).

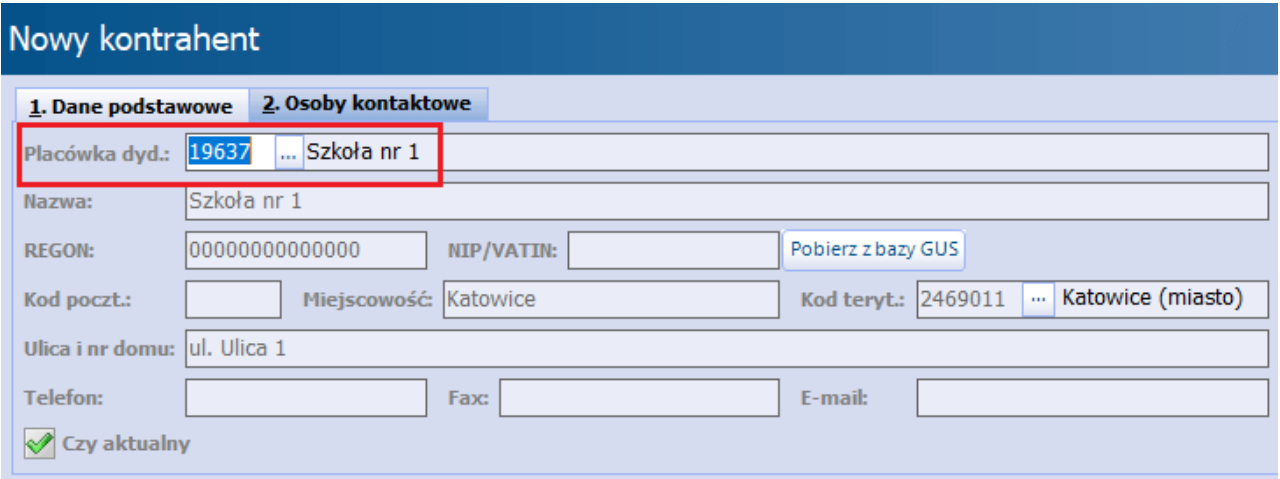

Dokładne informacje na temat sposobu dodawania kontrahentów znajdują się w instrukcji obsługi [Modułu](http://mmedica.asseco.pl/assets/Dokumentacja/mM-Modul-Komercyjny.pdf) [Komercyjnego](http://mmedica.asseco.pl/assets/Dokumentacja/mM-Modul-Komercyjny.pdf).

#### <span id="page-12-0"></span>**4.2 Wprowadzenie umowy**

Sposób wprowadzenia nowej umowy z kontrahentem został szczegółowo opisany w instrukcji obsługi [Modułu](http://mmedica.asseco.pl/assets/Dokumentacja/mM-Modul-Komercyjny.pdf) [Komercyjnego.](http://mmedica.asseco.pl/assets/Dokumentacja/mM-Modul-Komercyjny.pdf)

Podczas dodawania umowy dla pracodawcy lub placówki dydaktycznej należy w polu "Rodzaj" wybrać odpowiednio: "Medycyna pracy – pracodawca" lub "Medycyna pracy – placówka dydaktyczna".

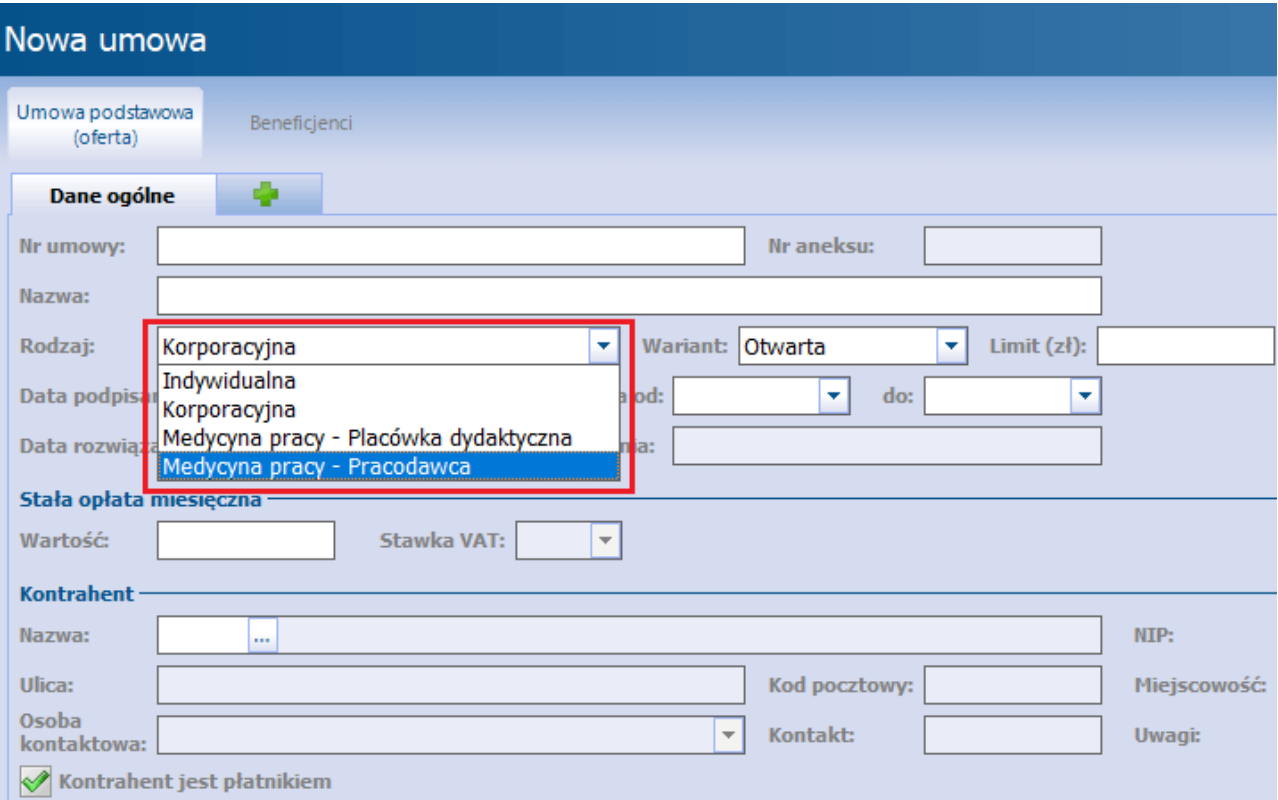

Aby poprawnie dokonać powiązania kontrahenta z placówką dydaktyczną, należy podczas dodawania kontrahenta wskazać odpowiednią szkołę ze słownika szkół, zgodnie z wytycznymi zawartymi w rozdziale [Rodzaje](#page-11-1) [kontrahentów](#page-11-1).

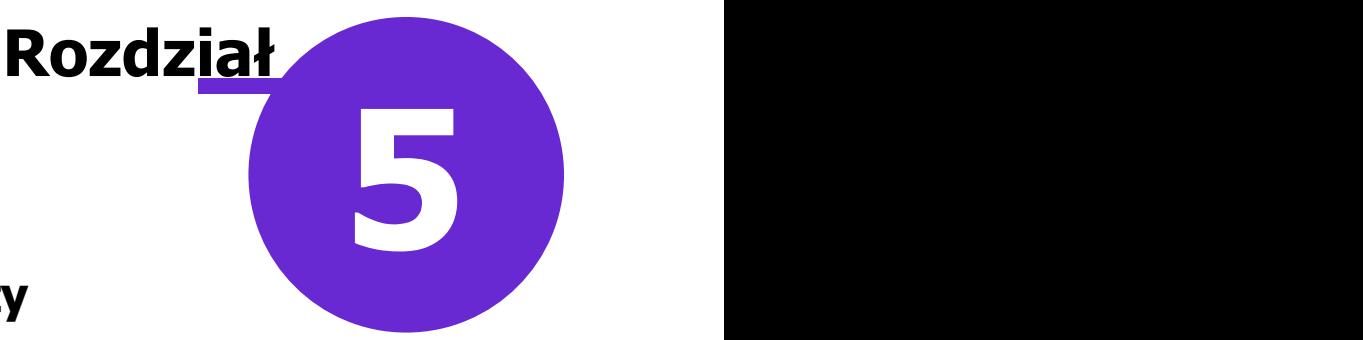

## <span id="page-13-0"></span>**Rezerwacja/rejestracja wizyty**

Aby dokonać w Term inarzu rezerwacji/rejestracji wizyty z zakresu medycyny pracy należy:

- 1. W polu "Wizyta" wybrać rodzaj: "Medycyna pracy" lub "Medycyna pracy (specjalista)" wartość możliwa do zdefiniowania w Ustawieniach dom yślnych personelu. Rodzaj wizyty "Medycyna pracy" ustawia się automatycznie, jeżeli wybrana w rezerwacji/rejestracji komórka organizacyjna posiada kod resortowy cz.  $IX = HC.6.5$  (Medycyna pracy).
- 2. Tryb przyjęcia dla powyższego rodzaju wizyty aplikacja podpowiada tryb przyjęcia: "Ze skierowaniem" oraz automatycznie zaznacza parametr: **Komercyjna/prywatna**.
- 3. Wprowadzić dane skierowania i zatwierdzić zmiany.

#### <span id="page-13-1"></span>**5.1 Ewidencja skierowania**

W celu dokonania ewidencji skierowania od pracodawcy/placówki dydaktycznej, należy w w oknie rezerwacji/rejestracji wybrać w panelu po lewej stronie ikonę **Skierowanie**, a następnie uzupełnić pola:

#### 1. **Data skier./wniosku**

#### 2. **Numer skierowania**

3. **Typ zleceniodawcy** – pole z listą rozwijaną. W zależnościod kierującego jest możliwość wyboru następujących typów:

- Placówka dydaktyczna
- Pracodawca podpowiadany domyślnie
- Orzecznik skierowanie do specjalisty
- Wniosek własny

4. **Pracodawca** – wartość wybierana ze słownika kontrahentów, którzy posiadają w systemie podpisaną umowę komercyjną. W przypadku wskazania typu zleceniodawcy "Placówka dydaktyczna", pole te zmieni nazwę na **Placówka dydaktyczna** i będzie można w nim wskazać odpowiednią pozycję ze słownika szkół.

5. **Jednostka organizacyjna** - zawiera słownik miejsc pracy. Jest ono aktywne dla zakresu badań "Policjanci".

6. **Numer umowy** – po wybraniu pracodawcy, który w systemie ma podpisaną jedną umowę komercyjną, jej numer podpowie się automatycznie. W przypadku gdy w systemie jest podpisanych kilka umów dlatego samego kontrahenta, należy wskazać właściwą.

7. **Zakres badań** – należy zaznaczyć odpowiedni zakres/zakresy na liście rozwijalnej:

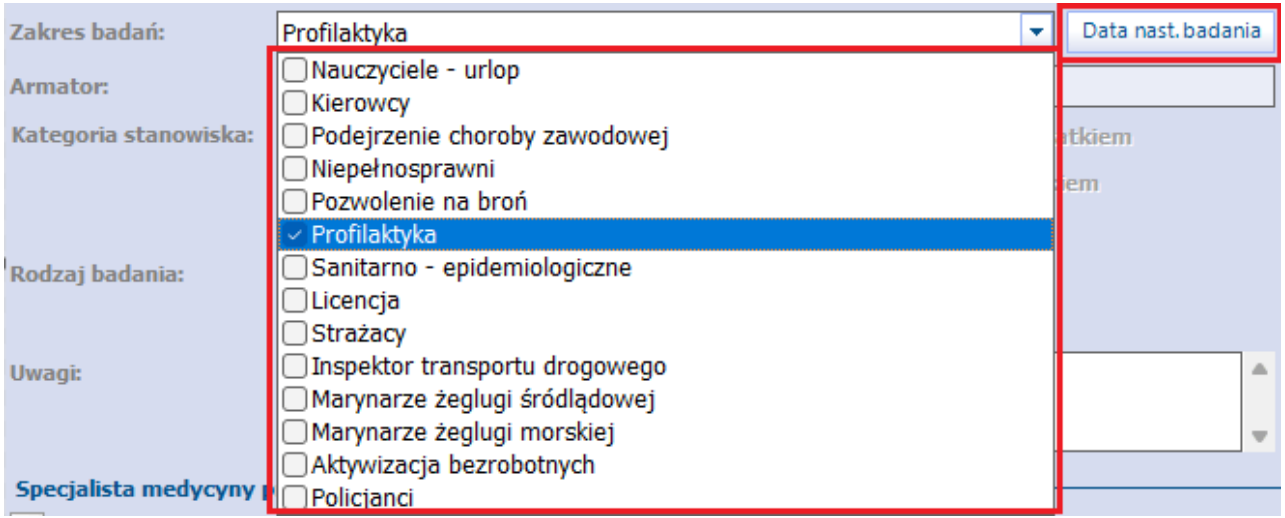

Wybrane pozycje zostaną wyświetlone w polu. Na ich podstawie w gabinecie lekarza orzecznika lub specjalisty aktywują się odpowiednie karty badań.

W wersji 10.4.0 aplikacji mMedica zakresy "Marynarze żeglugi śródlądowej" oraz "Marynarze żeglugi morskiej" zastąpiły wcześniej istniejący zakres "Marynarze".

Przy wybranym zakresie "Niepełnosprawni" aktywują się do zaznaczenia pola w sekcji Zakres zaświadczenia wydawanego osobom niepełnosprawnym (dostępnej w dolnej części okna).

W przypadku wyboru tylko zakresu "Nauczyciele - urlop" lub "Marynarze żeglugi śródlądowej" nie ma wymogu wskazania rodzaju badania.

W wersji 10.7.0 aplikacji mMedica został dodany nowy zakres "Aktywizacja bezrobotnych". Ponadto od wersji tej dostępny jest przycisk **Data nast. badania** (zaznaczony na zdj. powyżej), po wyborze którego wyświetlana jest informacja o dacie następnego badania dla wskazanego zakresu badań, na podstawie wystawionych w programie orzeczeń z nim związanych. Jeżeli dla danego zakresu badań istnieje kilka orzeczeń z uzupełnioną datą następnego badania, wyświetli się ta data, która jest najpóźniejsza.

8. **Armator** - pole dodane w wersji 10.4.0 aplikacji mMedica, aktywne dla zakresu badań "Marynarze żeglugi śródlądowej"/"Marynarze żeglugi morskiej". Zawiera słownik, który jest samodzielnie uzupełniany przez świadczeniodawcę.

9. **Kategoria stanowiska -**możliwość edycji dla wybranego zakresu badań "Marynarze żeglugi śródlądowej". Należy zaznaczyć pole z opisem odpowiedniej kategorii. Pozycja dodana w wersji 10.4.0 programu.

10. **Rodzaj badania**: "Wstępne", "Okresowe" lub "Kontrolne" – w przypadku zaznaczenia badania wstępnego, program blokuje zaznaczenie kolejnych rodzajów badań. W przypadku zaznaczenia badania okresowego, program dopuszcza zaznaczenie również badania kontrolnego. Wybór rodzaju "Doraźne" jest możliwy tylko dla zakresu badań "Marynarze".

Dla zakresu badań "Policjanci" blokowany jest wybór rodzaju "Wstępne".

W przypadku zaznaczenia w polu "Zakres badań" tylko pozycji "Podejrzenie choroby zawodowej" lub/i "Aktywizacja bezrobotnych" blokowany jest wybór jakiegokolwiek rodzaju badania (nie ma być on wskazywany dla tych zakresów).

Jeżeli wizyta ma być realizowana w **trybie odwoławczym**, należy zaznaczyć pole "Tryb odwoławczy". Dzięki temu wydruk orzeczenia, wykonany na tej wizycie, będzie zgodny ze wzorem dla trybu odwoławczego.

11. **Uwagi** – treść uwag przenoszona z formatki Dane um owy w module komercyjnym i z tamtego poziomu możliwa do edycji.

12. **Stanowiska pracy** – należy wskazać stanowisko/a pracy zawarte w skierowaniu wystawionym przez pracodawcę.

13. **Czynniki szkodliwe** – należy wskazać czynniki szkodliwe zawarte w skierowaniu wystawionym przez pracodawcę oraz odpowiednią wielkość narażenia dla każdego z czynników. Ze względu na różne wartości występujące nawet u jednego pracodawcy, użytkownik w rejestracji każdorazowo wartość wpisuje ręcznie. Uzupełnienie tego pola nie jest wymagane.

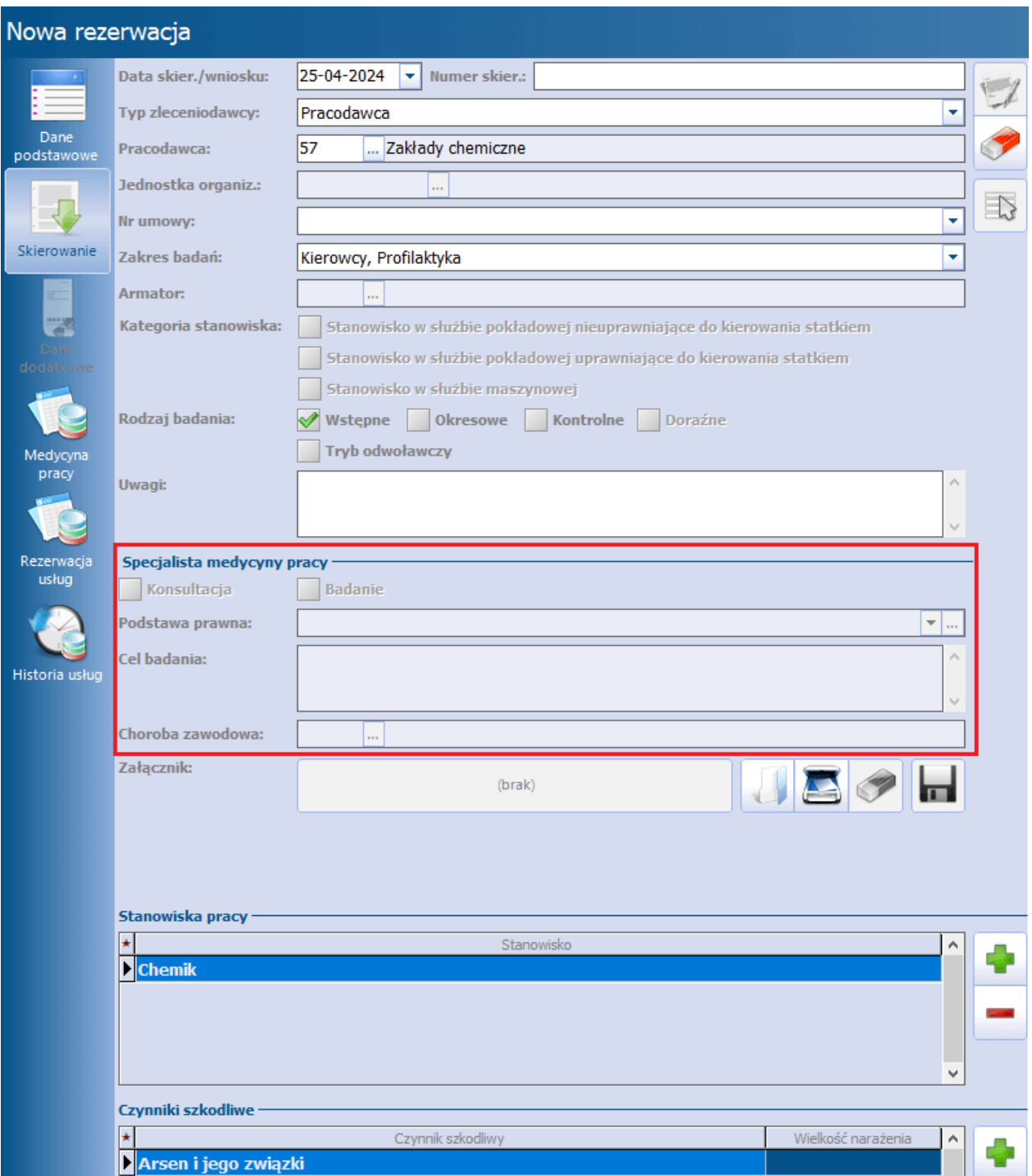

Dostępne w sekcji Specjalista medycyny pracy (zaznaczona na powyższym zdjęciu) pola są aktywne do edycji dla typu zleceniodawcy: "Orzecznik - skierowanie do specjalisty".

W przypadku wyboru w rezerwacji/rejestracji komórki realizującej o kodzie resortowym cz. VIII 1790 ( **Poradnia psychologiczna**) oraz typu zleceniodawcy "Orzecznik - skierowanie do specjalisty" wymagane jest wskazanie, czy na wizycie ma odbyć się badanie, czy konsultacja. W tym celu w sekcji Specjalista medycyny pracy należy zaznaczyć odpowiednie pole. W przeciwnym wypadku zatwierdzenie zmian nie będzie możliwe.

#### <span id="page-16-0"></span>**5.2 Ewidencja wniosku własnego**

W przypadku gdy pacjent sam wnioskuje o wykonanie badania z zakresu medycyny pracy, po wprowadzeniu danych podstawowych pacjenta w oknie rezerwacji/rejestracji w Terminarzu i przejściu na zakładkę Skierowanie należy:

- uzupełnić datę wystawienia wniosku,
- w polu "Typ zleceniodawcy" wybrać pozycję: "Wniosek własny".

Pozostałe pola uzupełnia się w sposób analogiczny jak dla skierowania wystawionego przez kontrahenta lub placówkę dydaktyczną.

Od wersji 10.7.0 aplikacji mMedica przy wprowadzaniu wniosku możliwe jest wskazanie miejsca pracy pacjenta (pole "Miejsce pracy").

Dla wniosku własnego nie jest wymagane wskazanie rodzaju badania oraz uzupełnienie stanowiska pracy.

W przypadku potrzeby wydania jedynie orzeczenia do celów sanitarno-epidemiologicznych nie jest konieczne podawanie czynnika szkodliwego

#### <span id="page-17-0"></span>**5.3 Planowanie badań i konsultacji**

W celu ułatwienia pracy rejestracji, na podstawie zapisów rozporządzenia w module zastosowano mechanizm połączenia słownika czynników szkodliwych z zalecanymi badaniami i konsultacjami. Na podstawie usługi podpiętej do słownika badań i konsultacji program otrzymuje informację, w jakiej komórce należy zarezerwować daną konsultację lub badanie. Poniżej przedstawione zostały kolejne etapy konfiguracji, aby uzyskać efekt minimalizacji kroków w celu zarezerwowania wizyty pacjenta w Terminarzu.

1. Ścieżka: Moduły dodatkowe > Komercyjny > Katalog usług lub Rozliczenia > Katalog usług - utworzenie zakresu usług.

2. Dodanie usług ze wskazaniem typu, badania oraz miejsca realizacji (patrz przykład poniżej).

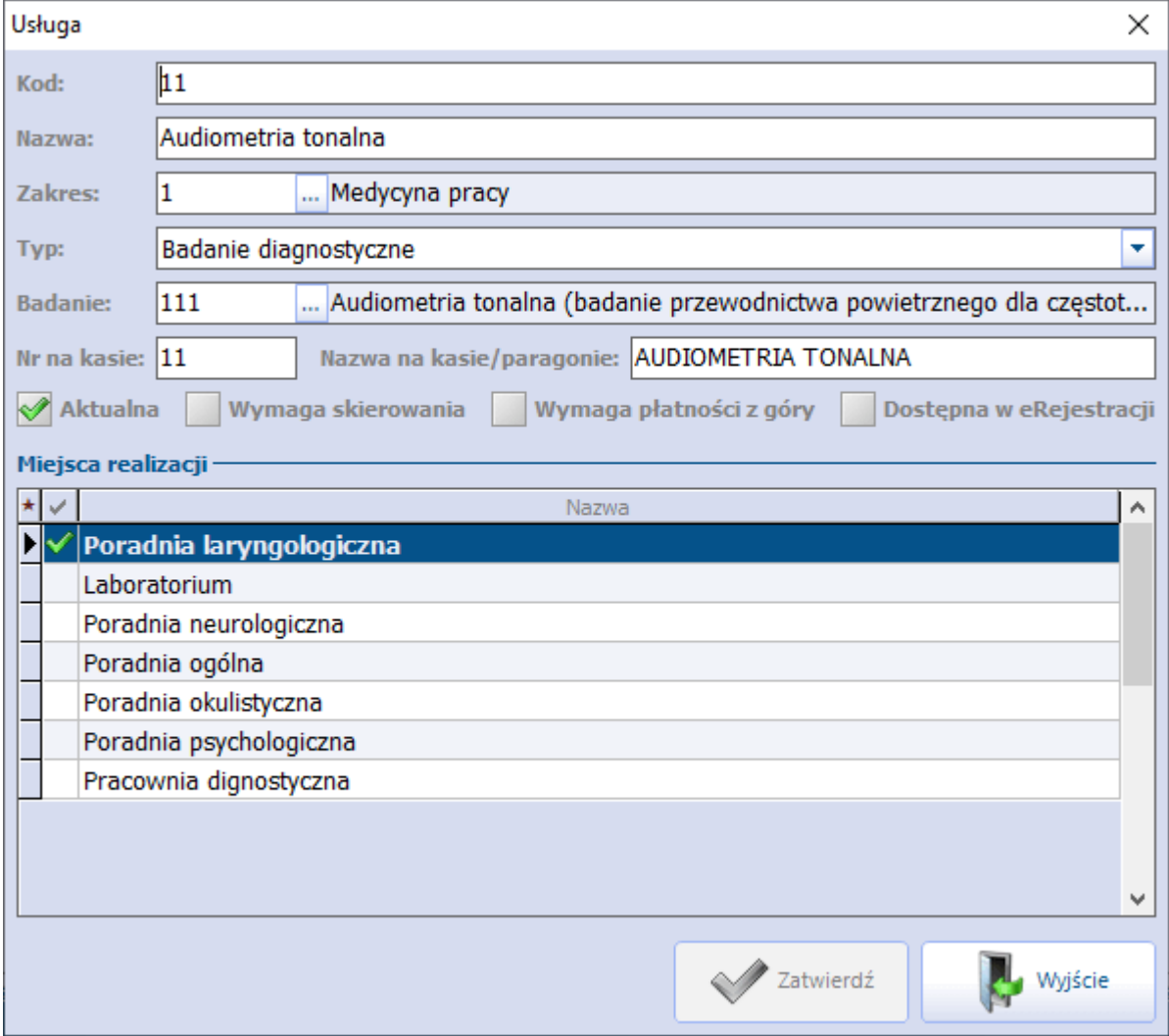

3. Powiązanie badania/konsultacji medycyny pracy z dodaną usługą.

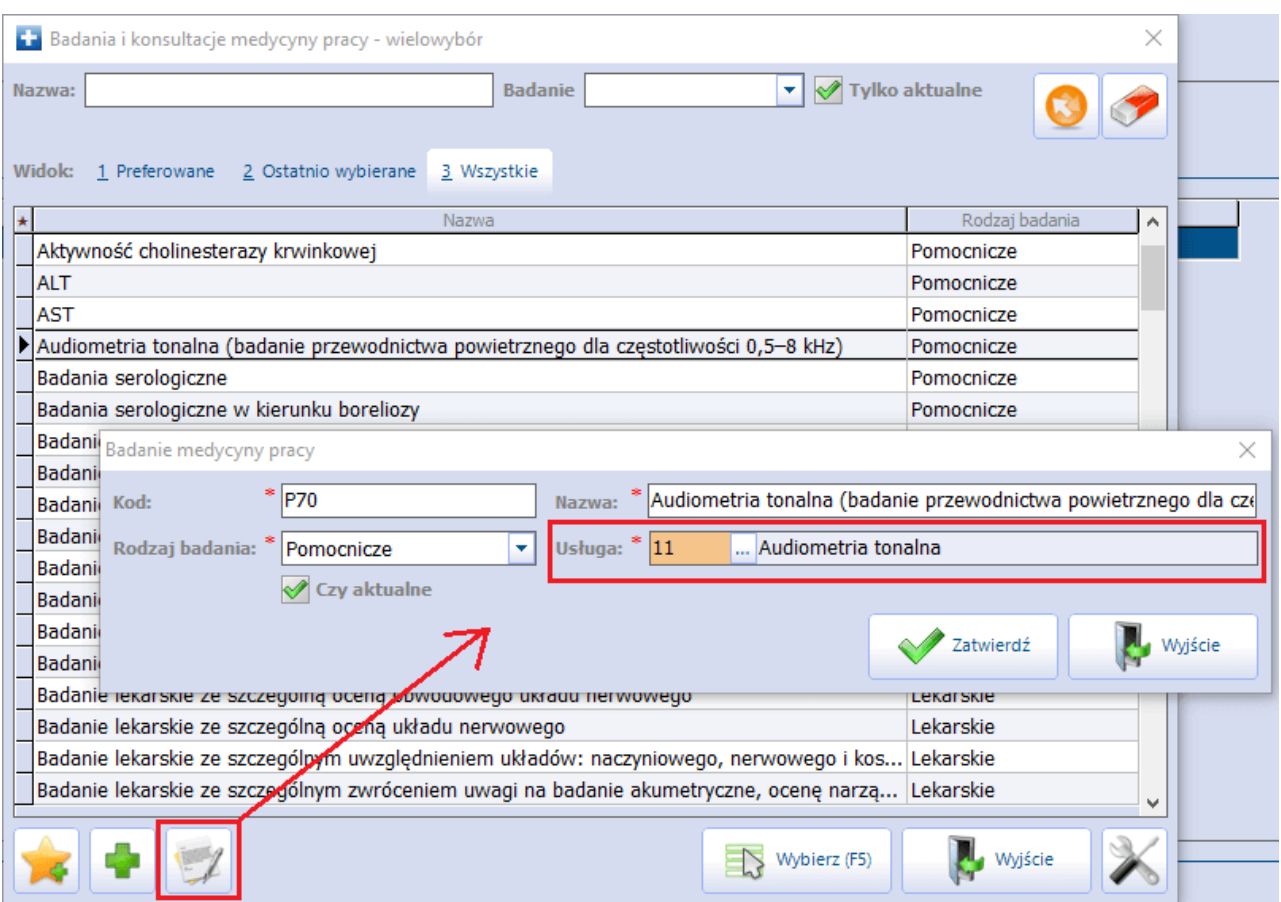

4. Utworzenie zasobu miejsca dla każdego z gabinetów – operacja konieczna do poprawnego generowania karty obiegowej pacjenta, ścieżka: Zarządzanie > Terminarz > Zasoby miejsca.

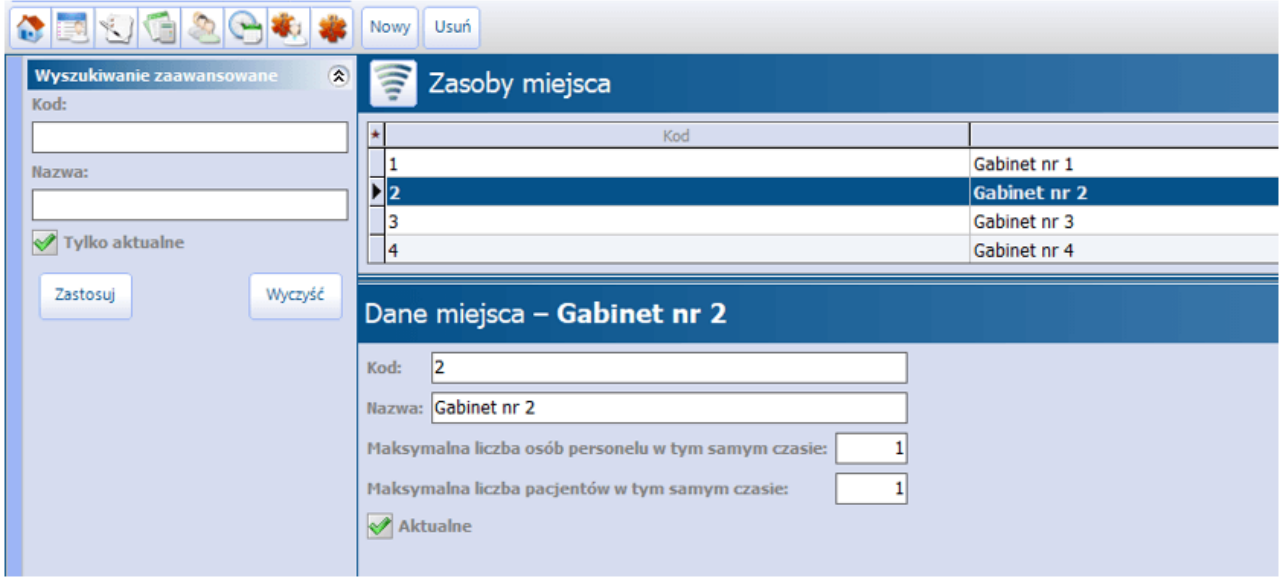

5. Utworzenie szablonów, a następnie harmonogramów pracy lekarzy do komórek organizacyjnych wybranych w definicji usług ze wskazaniem utworzonego zasobu miejsca.

#### **Rezerwacja/rejestracja wizyty**

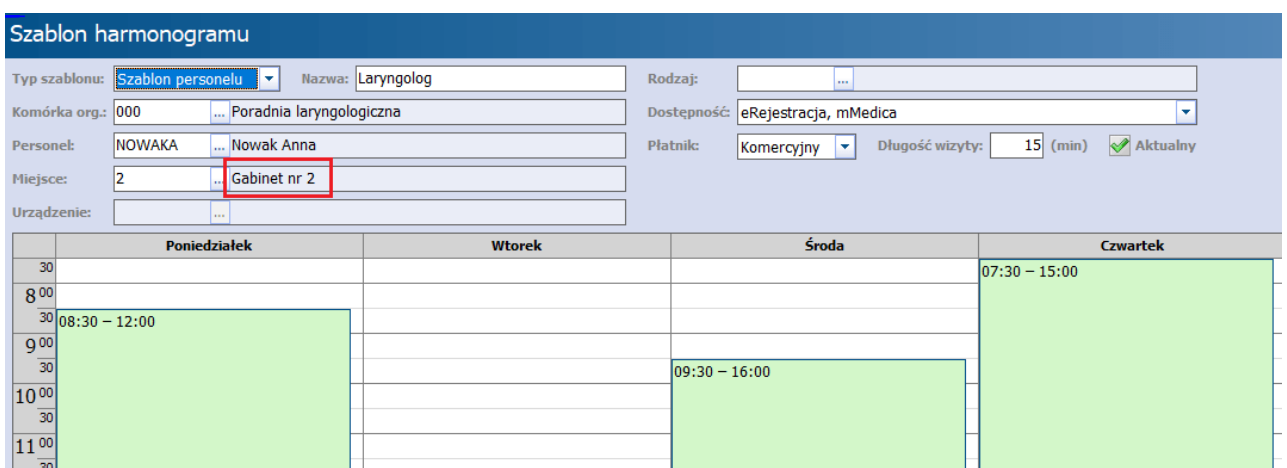

Po wykonaniu powyższych kroków efektem wskazania czynnika szkodliwego w zakładce [Skierowanie](#page-13-1), bedzie możliwość zarezerwowania wizyty poprzez wskazanie wolnego slotu w harmonogramie wybranego lekarza na zakładce Medycyna pracy.

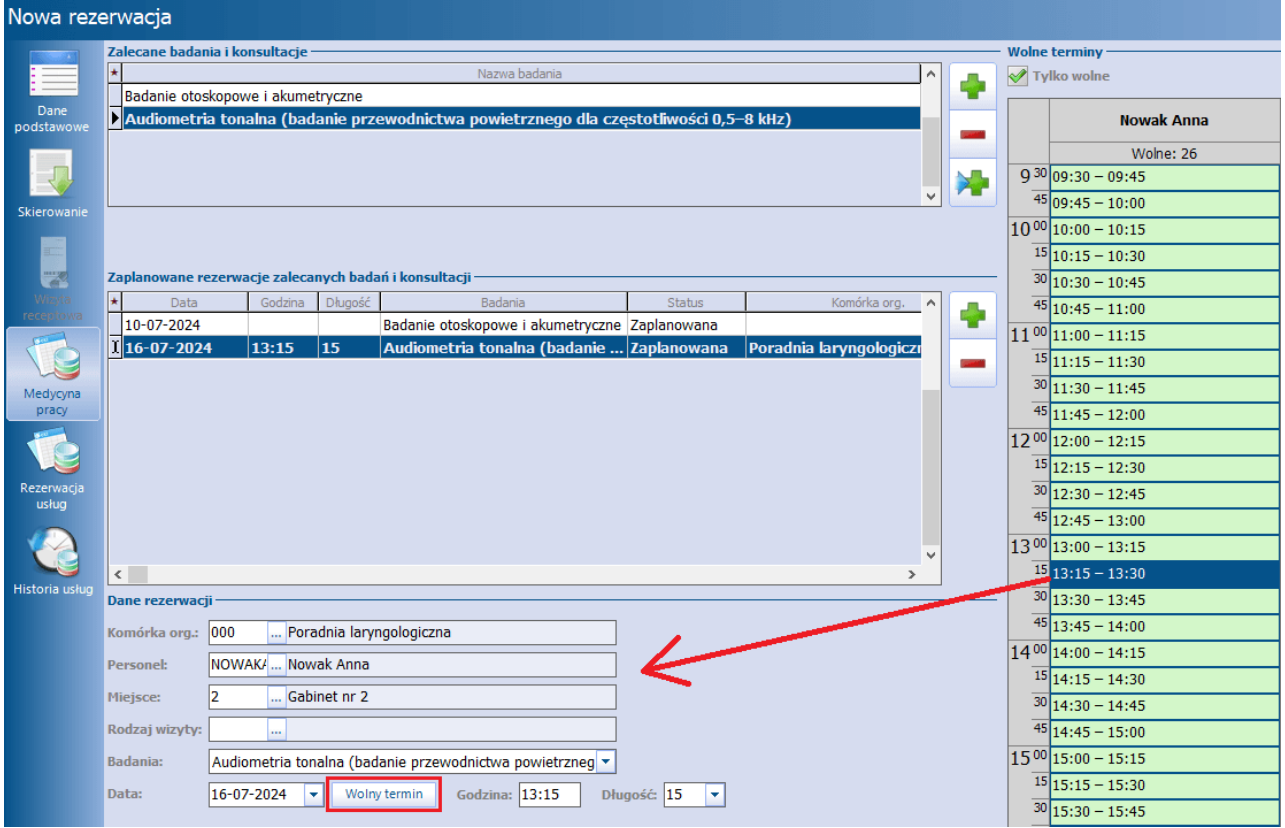

Pozycje w sekcji Zaplanowane rezerwacje zalecanych badań i konsultacji dodadzą się automatycznie, jeśli w Konfiguratorze (Zarządzanie > Konfiguracja > Konfigurator), w sekcji: Moduły dodatkowe > Medycyna pracy, jest zaznaczony parametr **Włącz automatyczne tworzenie rezerwacji na podstawie zalecanych badań i konsultacji.** Dla każdej z dodanych pozycji należy uzupełnić sekcję Dane rezerwacji. Uzupełni się ona automatycznie po wskazaniu odpowiedniego slotu w oknie wolnych terminów (patrz przykład powyżej). W przypadku braku pełnej konfiguracji istnieje możliwość ręcznego wybrania odpowiedniej komórki, personelu oraz daty i godziny wizyty.

W wersji 10.7.0 aplikacji mMedica został dodany przycisk **Wolny termin**, zaznaczony na powyższym zdjęciu. Jeżeli w danych rezerwacji została wskazana komórka organizacyjna, dla której utworzono harmonogram pracy, jego wybór spowoduje wyszukanie pierwszego wolnego terminu w ramach następnych dni, objętych harmonogramem. Dane tego terminu wyświetlą się w polach "Data" oraz "Godzina". Kolejne użycie przycisku spowoduje wyszukanie pierwszego wolnego terminu w dniach następujących po ostatnio wyszukanej dacie.

W efekcie powyższych działań, w Terminarzu, oprócz rezerwacji wizyty u lekarza orzecznika, utworzą się osobne rezerwacje dla zaplanowanych badań/konsultacji. W danych tych rezerwacji w polu "Wizyta" będzie wskazany rodzaj "Medycyna pracy (specjalista)".

Jeżeli świadczeniodawca posiada dodatkowo aktywny moduł **Gabinet Pielęgniarki**, to po dodaniu pozycji zaplanowanej rezerwacji z wybranym badaniem medycyny pracy powiązanym z usługą typu "Badanie diagnostyczne", przypisanej do personelu w rodzaju "Pielęgniarka", utworzona zostanie rezerwacja, która będzie się wyświetlać na liście pacjentów do Gabinetu pielęgniarki z oznaczeniem typu wizyty "Medycyna pracy (specjalista)".

Aby wydrukować kartę obiegową pacjenta, należy zaznaczyć w oknie Terminarza wprowadzoną dla niego rezerwację, a następnie po rozwinięciu ikonki drukarki u góry ekranu wybrać opcję **Karta obiegowa**.

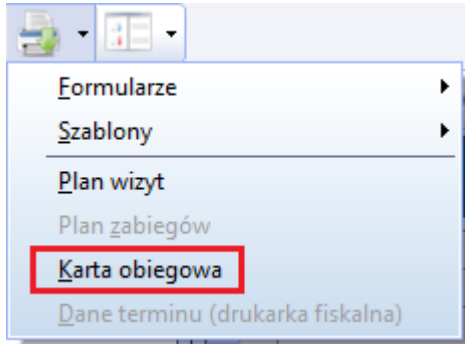

#### <span id="page-20-0"></span>**5.4 Rezerwacja usług**

Rezerwacja usług z zakresu medycyny pracy dokonywana jest na podstawie badań i konsultacji wykonywanych pacjentowi, wskazanych w stosownym rozporządzeniu. Istnieją dwa sposoby podpowiadania usług do rozliczenia:

- ręczny w przypadku wskazania w skierowaniu typu zleceniodawcy "Wniosek własny" lub niepełnej konfiguracji programu,
- automatyczny w przypadku:

- wskazania w skierowaniu typu świadczeniodawcy: "Placówka dydaktyczna" lub "Pracodawca", posiadającego podpisaną umowę komercyjną z wskazanymi usługami,

- skonfigurowania programu wg opisu znajdującego się w rozdziale [Planowanie](#page-17-0) [badań](#page-17-0) [i](#page-17-0) [konsultacji](#page-17-0).

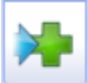

Po dodaniu wszystkich koniecznych do wykonania badań i konsultacji i wybraniu przycisku powiązane usługi zostaną dodane w zakładce Rezerwacja usług, o czym aplikacja poinformuje stosownym komunikatem (patrz przykład poniżej).

#### **Rezerwacja/rejestracja wizyty**

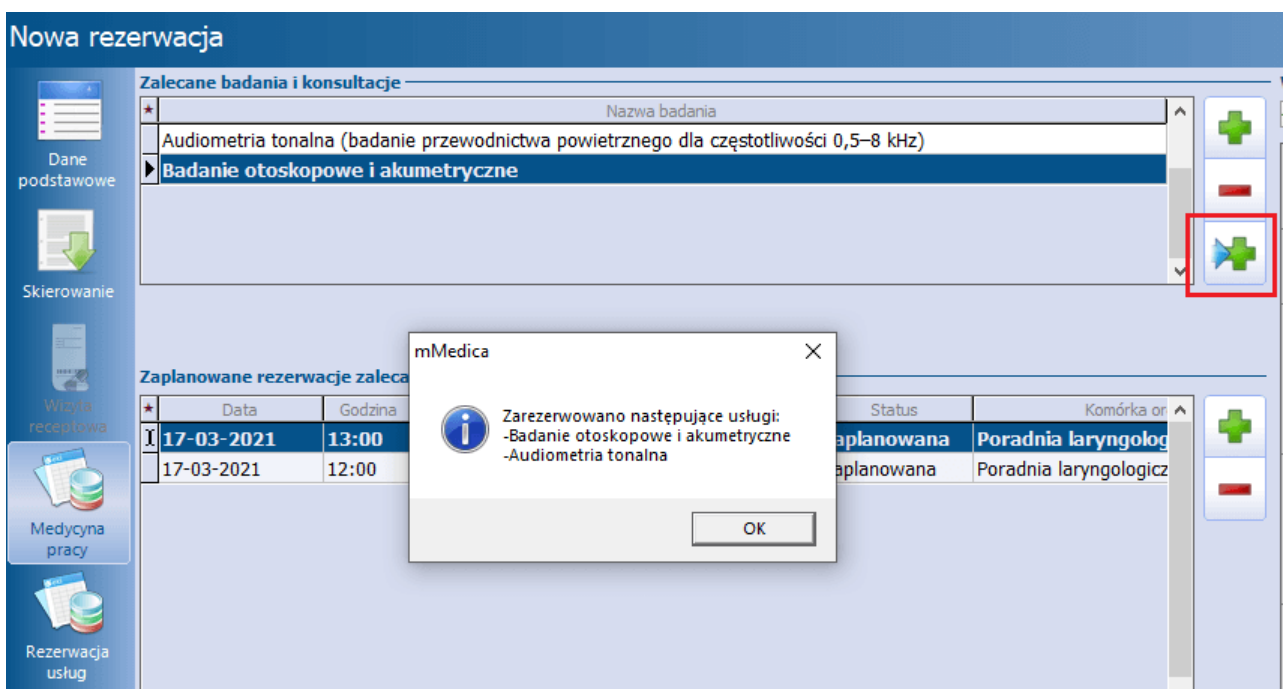

Zarezerwowane usługi będą widoczne na zakładce **Rezerw acjausług**.

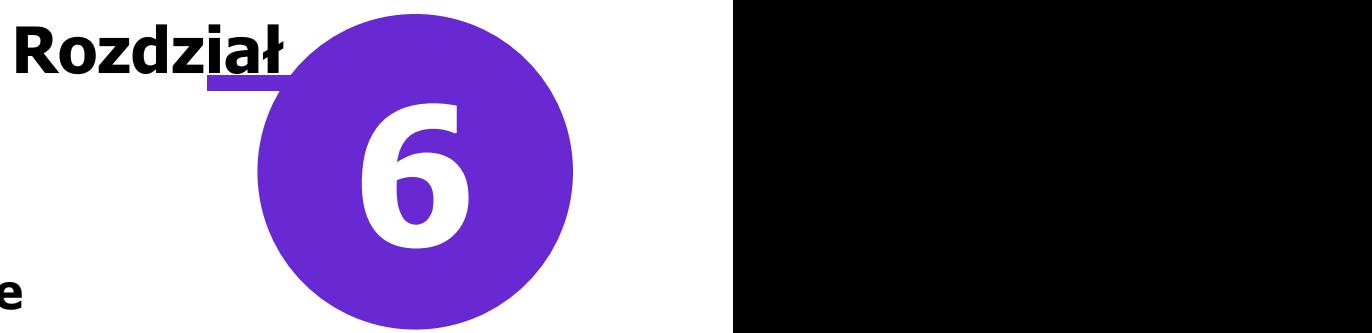

## <span id="page-22-0"></span>**Ewidencja wizyty w Gabinecie**

Po utworzeniu wpisów dla poszczególnych wizyt w Terminarzu, będą one widoczne w oknie Gabinetu jako odrębne pozycje z przypisanym odpowiednim typem wizyty: "Medycyna pracy (specjalista)" lub "Medycyna pracy".

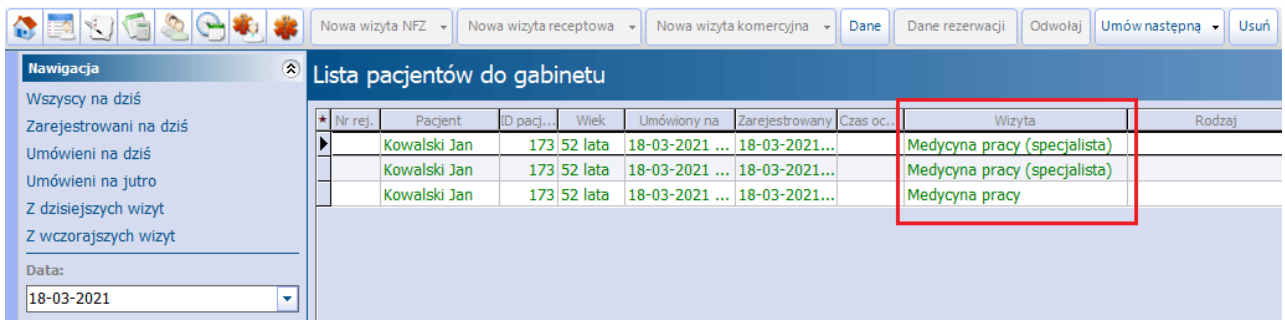

#### <span id="page-23-0"></span>**6.1 Wizyta lekarza specjalisty**

Po dokonaniu odpowiedniego wpisu w Terminarzu istnieje możliwość rozpoczęcia wizyty w gabinecie lekarza specjalisty. W tym celu w oknie Gabinetu należy wybrać pozycje, dla której w kolumnie "Wizyta" widnieje wpis: "Medycyna pracy (specjalista)".

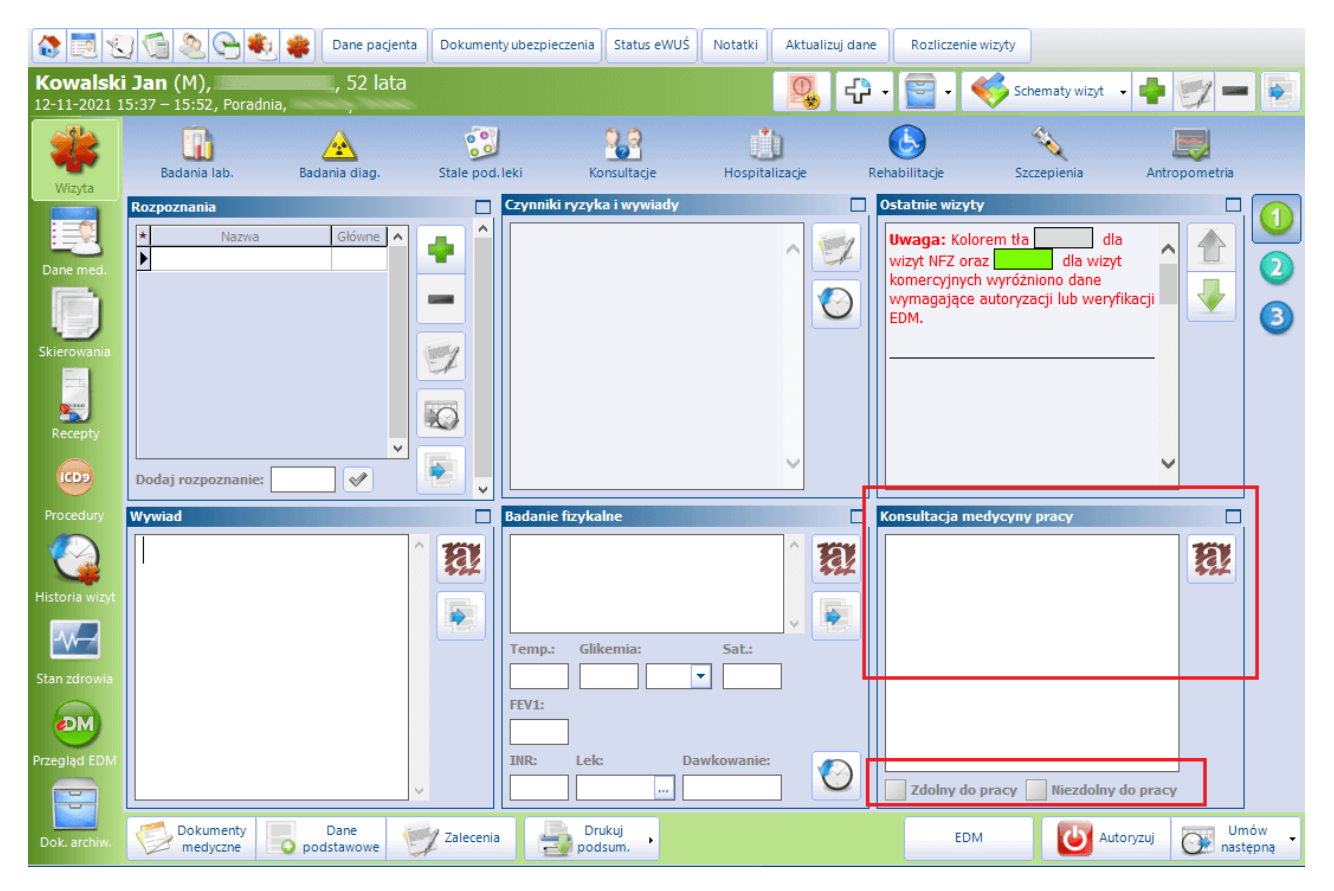

W oknie wizyty lekarza specjalisty zostało udostępnione pole tekstowe Konsultacja medycyny pracy. Pod nim znajdują się parametry służące do określenia zdolności pacjenta do pracy.

Wynik konsultacji wraz z opisem widoczny będzie na zakładce **Wyniki badań i konsultacje** w [Karcie](#page-34-0) [badania](#page-34-0) [profilaktycznego](#page-34-0) na wizycie lekarza orzecznika.

#### <span id="page-24-0"></span>**6.1.1 Badanie narządu wzroku i słuchu kierowcy**

Jeżeli wizyta lekarza specjalisty realizowana jest w komórce organizacyjnej o kodzie res. cz. VIII 1600 ( **Poradnia okulistyczna**) lub kodzie res. cz. VIII 1610 (**Poradnia otorynolaryngologiczna**) i jest powiązana ze skierowaniem, na którym wybrano zakres badań: "Kierowcy", w oknie wizyty na panelu bocznym uwidoczni się ikona **Karta badania**, a po jej wybraniu w górnym panelu wyświetlą się ikony odnoszące się do dokumentów takich jak:

#### **Karta badania kierowców**

#### **Zgłoszenie podejrzenia choroby zawodowej**

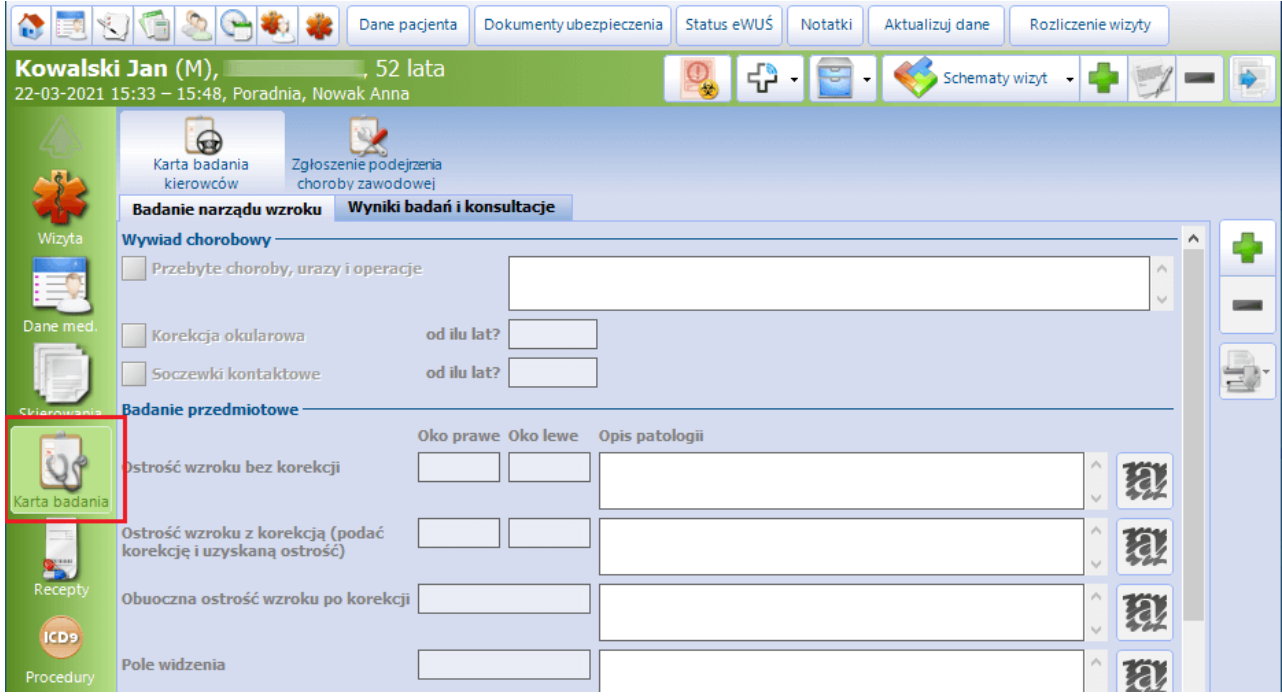

W zależności od typu poradni na karcie badania kierowców wyświetli się, oprócz zakładki **Wyniki badań i konsultacje**, zakładka **Badanie narządu wzroku** - dla Poradni okulistycznej lub **Badanie narządu słuchu -** dla Poradnii otorynolaryngologicznej.

Aby dodać dany dokument i tym samym aktywować go do edycji, należy po przejściu na odpowiednią

zakładkę wybrać przycisk **,** zamieszczony po prawej stronie okna.

Wydruku wypełnionego dokumentu dokonuje się za pomocą przycisku **.**

Dane wypełnione przez lekarza specjalistę na zakładce **Badanie narządu wzroku**/ **Badanie narządu słuchu** podpowiedzą się w [Karcie](#page-36-1) [badania](#page-36-1) [kierowców](#page-36-1) nawizycie lekarza orzecznika powiązanej z tym samym skierowaniem.

#### <span id="page-25-0"></span>**6.1.2 Badanie psychologiczne kierowcy**

W przypadku gdy wizyta lekarza specjalisty realizowana jest w komórce o kodzie resortowym cz. VIII 1790 ( **Poradnia psychologiczna**) i powiązania jest ze skierowaniem, na którym wybrano zakres badań: "Kierowcy", w panelu bocznym wizyty uwidoczni się ikona **Karta badania.** Po jej wybraniu będą dostępne do wypełnienia następujące dokumenty:

- **Badanie psychologiczne kierowcy**
- **Zgłoszenie podejrzenia choroby zawodowej**

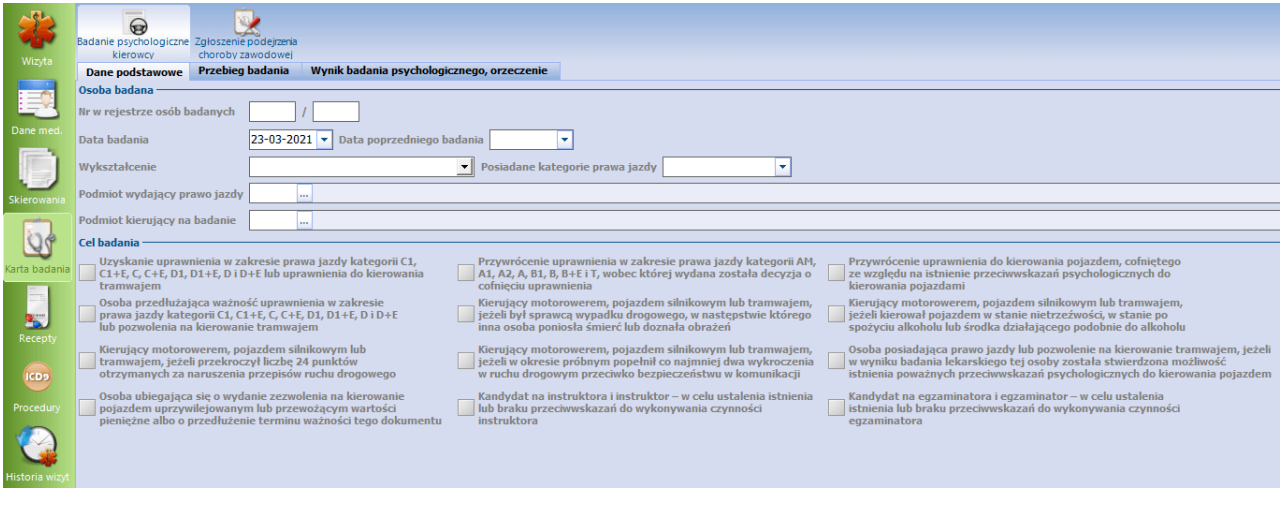

Dodanie każdego zdokumentów następuje po wybraniu przycisku **.**

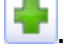

W celu uzyskania ostatecznego orzeczenia o możliwości kierowania pojazdem, na zlecenie lekarza orzecznika, osoba badana ma obowiązek poddać się wybranym badaniom specjalistycznym. Jednym z nich, jest badanie psychologiczne kierowcy, do ewidencji którego w programie mMedica służy dedykowana karta **Badanie psychologiczne kierowcy**, w ramach której jest możliwość wydania stosownego orzeczenia. Karta podzielona jest na trzy zakładki odpowiadające formie określonej w rozporządzeniu. Zakładka **Dane podstawowe** jest podzielona na dwie sekcje: Osoba badana oraz Cel badania. Wskazanie celu badania powiązane jest wprost z odpowiednią grupą kategorii praw jazdy, w wyniku czego odpowiada za właściwe oznaczenia na wydawanym orzeczeniu.

Uwaga! W związku z wymogiem umieszczania na orzeczeniu w obszarze podmiotu wydającego orzeczenie informacji o numerze wpisu do rejestru przedsiębiorców prowadzących pracownię psychologiczną prowadzonego przez marszałka województwa, w danych komórki organizacyjnej w ścieżce: Zarządzanie > Konfiguracja > Struktura organizacyjna > zakładka: **3.Dane dodatkowe** zostało dodane pole "Nr wpisu do rejestru przedsiębiorców prowadzących pracownię psychologiczną". Po uzupełnieniu tego numeru zostanie on dodany do danych drukujących się w nagłówku orzeczenia.

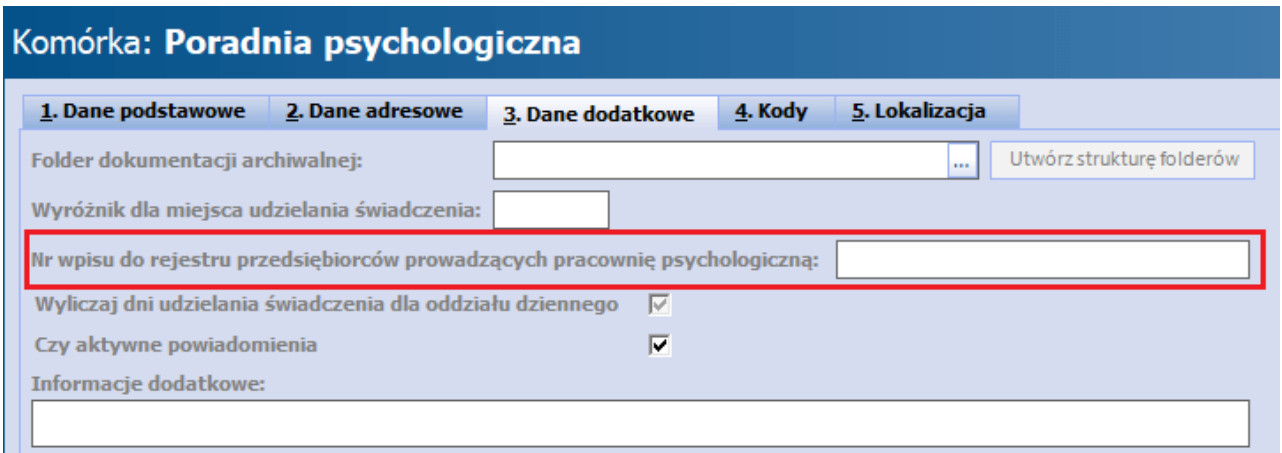

Konieczne jest także uzupełnienie kodu terytorialnego komórki organizacyjnej w zakładce **2.Dane adresowe**, ponieważ informacja o województwie widoczna na wydruku jest pobierana z danych zawartych w kodzie terytorialnym.

Orzeczenie psychologa wydawane kierowcom posiada wymóg umieszczenia specyficznych danych pieczęci lekarza. W tym celu w Zarządzanie > Konfiguracja > Rejestr personelu, na zakładce **3. Dane dodatkowe** w sekcji Niestandardowe opisy zostało dodane pole: "Na orzeczeniach psychologa". Wpisując dane pieczęci wraz z numerem uprawnień w zakresie psychologii transportu, z ewidencji psychologów prowadzonej przez marszałka województwa, we wskazane pole, zostaną one wydrukowane jako pieczęć psychologa na wydawanym orzeczeniu.

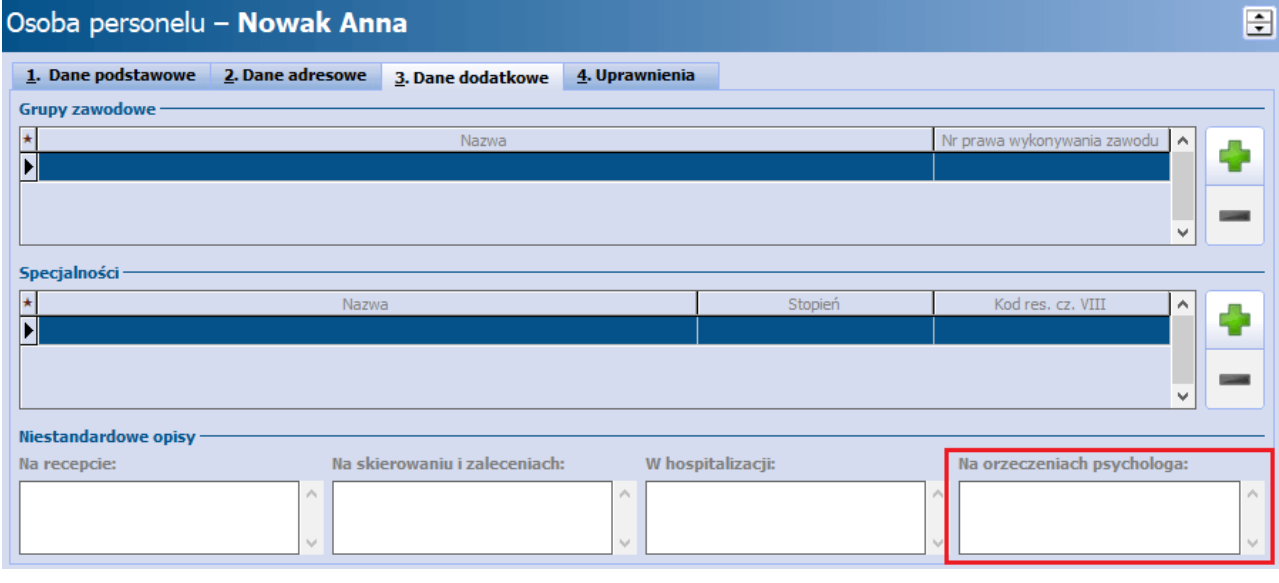

W celu wydruku poszczególnych dokumentów, po wypełnieniu ich danych, należy wybrać przycisk **,** umieszczony po prawej stronie okna.

#### <span id="page-27-0"></span>**6.1.3 Karta neurologiczna kierowcy (padaczka)**

Jeżeli wizyta lekarza specjalisty realizowana jest w komórce o kodzie resortowym cz. VIII 1220 (**Poradnia neurologiczna**) i powiązania jest ze skierowaniem, na którym wybrano zakres badań: "Kierowcy", w panelu bocznym wizyty widoczna będzie ikona **Karta badania**, po wyborze której będzie dostępna do uzupełniania karta neurologiczna kierowcy.

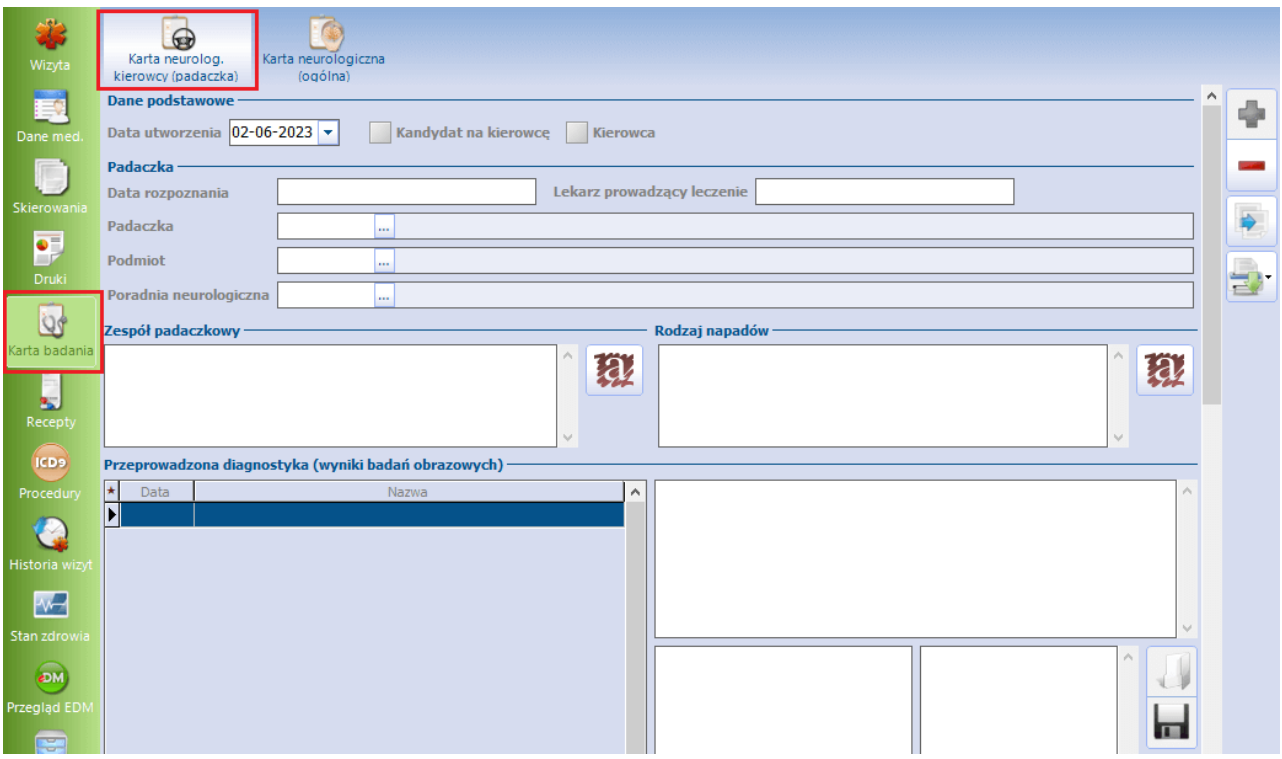

Aby dodać kartę i tym samym umożliwić jej edycję, należy wybrać przycisk **,** zamieszczony po prawej stronie okna.

Na karcie jest możliwość zaznaczenia, czy pacjent jest kandydatem na kierowcę, czy kierowcą, a także uzupełnienia istotnych informacji dotyczących rozpoznanej u pacjenta padaczki i zamieszczenia opisu oceny zdolności do prowadzenia pojazdu.

W wersji 9.6.0 aplikacji mMedica po prawej stronie okna został dodany przycisk , umożliwiający skopiowanie danych z poprzedniej karty pacjenta. Przy kopiowaniu pomijane są wyniki badań oraz sekcja danych podstawowych.

Informacja o przeprowadzonej konsultacji wyświetli się na wizycie lekarza orzecznika, powiązanej z tym samym skierowaniem, na [Karcie](#page-36-1) [badania](#page-36-1) [kierowców](#page-36-1), na zakładce Wyniki badań i konsultacje.

Po uzupełnieniu danych, w celu wydruku karty konsultacyjnej neurologicznej należy wybrać ikonę drukarki zamieszczoną po prawej stronie okna.

Razem z powyższym wydrukiem generowany jest dodatkowo wydruk konsultacji neurologicznej, zawierający ocenę zdolności do prowadzenia pojazdu.

Oba wydruki są dostępne osobno po rozwinięciu listy na ikonie drukarki.

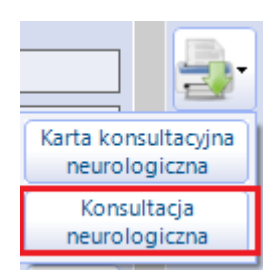

#### <span id="page-28-0"></span>**6.1.4 Karta diabetologiczna kierowcy**

Jeżeli wizyta lekarza specjalisty realizowana jest w komórce o kodzie resortowym cz. VIII 1020 (**Poradnia diabetologiczna**) i powiązania jest ze skierowaniem, na którym wybrano zakres badań: "Kierowcy", w panelu bocznym wizyty widoczna będzie ikona **Karta badania**, po wyborze której będzie dostępna do uzupełniania karta diabetologiczna kierowcy.

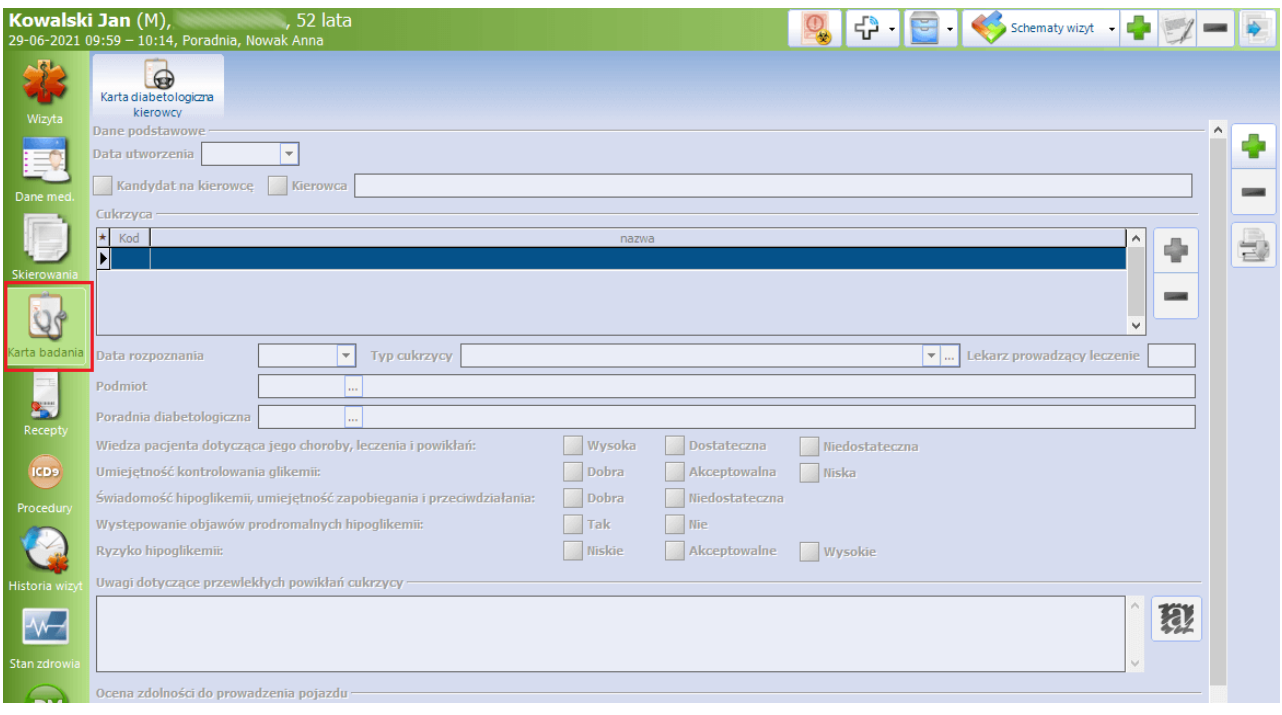

Aby dodać kartę i tym samym umożliwić jej edycję, należy wybrać przycisk **, zamieszczony po prawej** stronie okna.

Na karcie jest możliwość zaznaczenia, czy pacjent jest kandydatem na kierowcę, czy kierowcą, a także uzupełnienia istotnych informacji dotyczących rozpoznanej u pacjenta cukrzycy i zamieszczenia opisu oceny zdolności do prowadzenia pojazdu.

Po uzupełnieniu danych, w celu wydruku karty konsultacyjnej diabetologicznej należy wybrać ikonę drukarki zamieszczoną po prawej stronie okna.

#### <span id="page-29-0"></span>**6.1.5 Karta badania psychologicznego**

W aplikacji mMedica została dodana możliwość uzupełnienia karty badania psychologicznego.

W przypadku gdy wizyta lekarza specjalisty realizowana jest:

w komórce organizacyjnej posiadającej kod resortowy cz. VIII 1790 (**Poradnia psychologiczna**)

na podstawie skierowania ze wskazanym w polu "Zakres badań" rodzajem innym niż "Kierowcy".

w oknie wizyty na panelu bocznym uwidoczni się ikona **Karta badania**, po wybraniu której będzie dostępny do uzupełnienia dokument **Karta badania psychologicznego**.

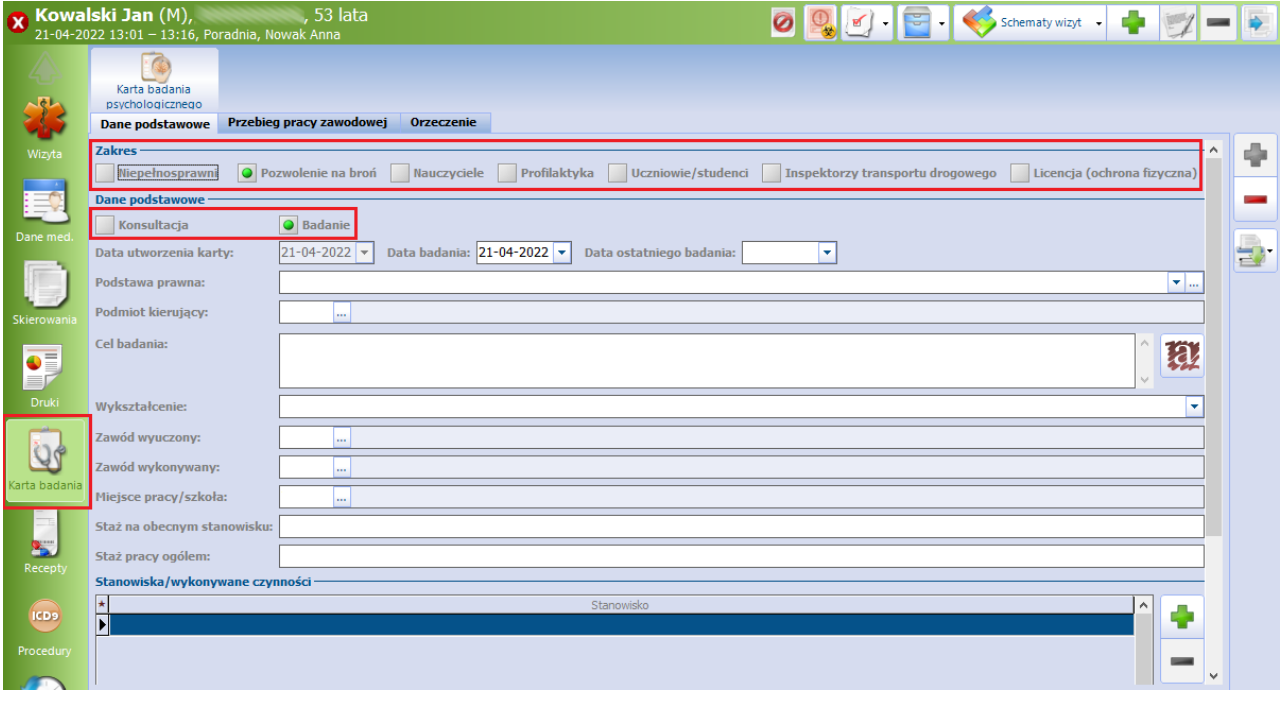

Aby dodać kartę i tym samym umożliwić jej edycję, należy wybrać przycisk **, zamieszczony po prawej** stronie okna.

Karta została podzielona na następujące zakładki:

**Dane podstawowe -** część danych uzupełni się automatycznie na podstawie skierowania (będzie możliwość ich modyfikacji). Resztę pól użytkownik uzupełnia, wpisując odpowiedni tekst lub korzystając z dostępnych słowników. W przypadku pola "Cel badania" jest możliwość skorzystania z szablonów tekstów standardowych.

W sekcji Zakres odpowiednie pole zaznaczy się domyślnie na podstawie uzupełnionego w danych skierowania pola "Zakres badań".

W sekcji Dane podstawowe dostępne są pola **Konsultacja**/ **Badanie.** Należy zaznaczyć odpowiednie, w zależności od tego, co jest na wizycie realizowane. Informacja ta przeniesie się ze skierowania, jeżeli została na nim uzupełniona.

- **Przebieg pracy zawodowej** na zakładce jest możliwość zaznaczenia (wraz z wprowadzeniem dodatkowego opisu), czy u pacjenta stwierdzono wcześniej chorobę zawodową, czy przyznano mu świadczenie rentowe, czy uległ on wypadkowi w pracy, a także, czy orzeczono w jego przypadku niepełnosprawność. Znajdują się tam również pola tekstowe do uzupełnienia wywiadu, obserwacji oraz wniosków. W dostępnej tabeli Badania umożliwiono wprowadzenie metod badań i ich wyników.
- **Orzeczenie -** na zakładce umożliwiono zaznaczenie pola **Przeciwwskazania**/ **Brak przeciwwskazań** (lub **Może**/ **Nie może dysponować bronią** dla zakresu "Pozwolenie na broń"), wskazanie terminu następnego badania, uzupełnienie pól tekstowych, takich jak: "Treść orzeczenia", "Uzasadnienie treści orzeczenia", "Zalecenia", "Uwagi", oraz uzupełnienie informacji dotyczącej ewentualnego odwołania/ wniosku o ponowne badanie. Informacja o istnieniu przeciwwskazań lub ich braku oraz uzupełniona treść orzeczenia wyświetli się później na wizycie lekarza orzecznika, powiązanej z tym samym skierowaniem, w [karcie](#page-34-0) [badania](#page-34-0) [profilaktycznego,](#page-34-0) na zakładce **Wyniki badań i konsultacje**.

Na dole zakładki dostępna jest sekcja Zaświadczenie dla pracowników wymiaru sprawiedliwości.

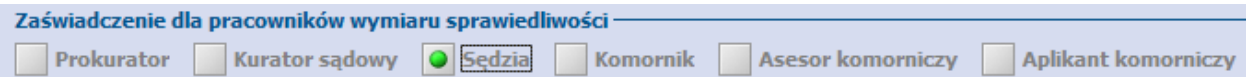

Po zaznaczeniu w niej odpowiedniego pola dostępny będzie dodatkowo wydruk zaświadczenia psychologicznego, zawierającego ocenę zdolności do pełnienia wskazanej funkcji. Od wersji 10.6.0 aplikacji mMedica edycja danych w tej sekcji jest możliwa tylko dla zakresu **"Profilaktyka"**, wskazanego na zakładce **Dane podstawowe** w sekcji Zakres.

Po uzupełnieniu danych, w celu wydruku karty badania psychologicznego należy wybrać ikonę drukarki zamieszczoną po prawej stronie okna.

Oprócz karty badania psychologicznego drukowane są dodatkowo dokumenty:

- Konsultacja psychologiczna w przypadku zaznaczenia na zakładce **Dane podstawowe** pola **Konsultacja**,
- Orzeczenie psychologiczne w przypadku zaznaczenia pola **Badanie**,
- Zaświadczenie dla pracownika wymiaru sprawiedliwości w przypadku uzupełnienia sekcji Zaświadczenie dla pracowników wymiaru sprawiedliwości.

Rozwinięcie ikony drukarki da możliwość wyboru osobnego wydruku karty badania psychologicznego oraz odpowiednich dokumentów z powyższej listy.

W Konfiguratorze programu (ścieżka: Zarządzanie > Konfiguracja > Konfigurator), w sekcji: Moduły dodatkowe > Medycyna pracy dostępne są dwa parametry umożliwiające ustawienie automatycznej numeracji orzeczeń badania psychologicznego:

- **Włącz automatyczną numerację orzeczenia badania psychologicznego**
- **Włącz automatyczną numerację orzeczenia badania psychologicznego dla licencji (ochrona fizyczna) -** umożliwia włączenie odrębnej automatycznej numeracji orzeczeń psychologicznych dla pracowników ochrony fizycznej.

#### <span id="page-31-0"></span>**6.1.6 Karta neurologicza (ogólna)**

Karta neurologiczna ogólna dostępna jest na wizycie lekarza specjalisty realizowanej w komórce organizacyjnej posiadającej kod resortowy cz. VIII 1220 (**Poradnia neurologiczna**).

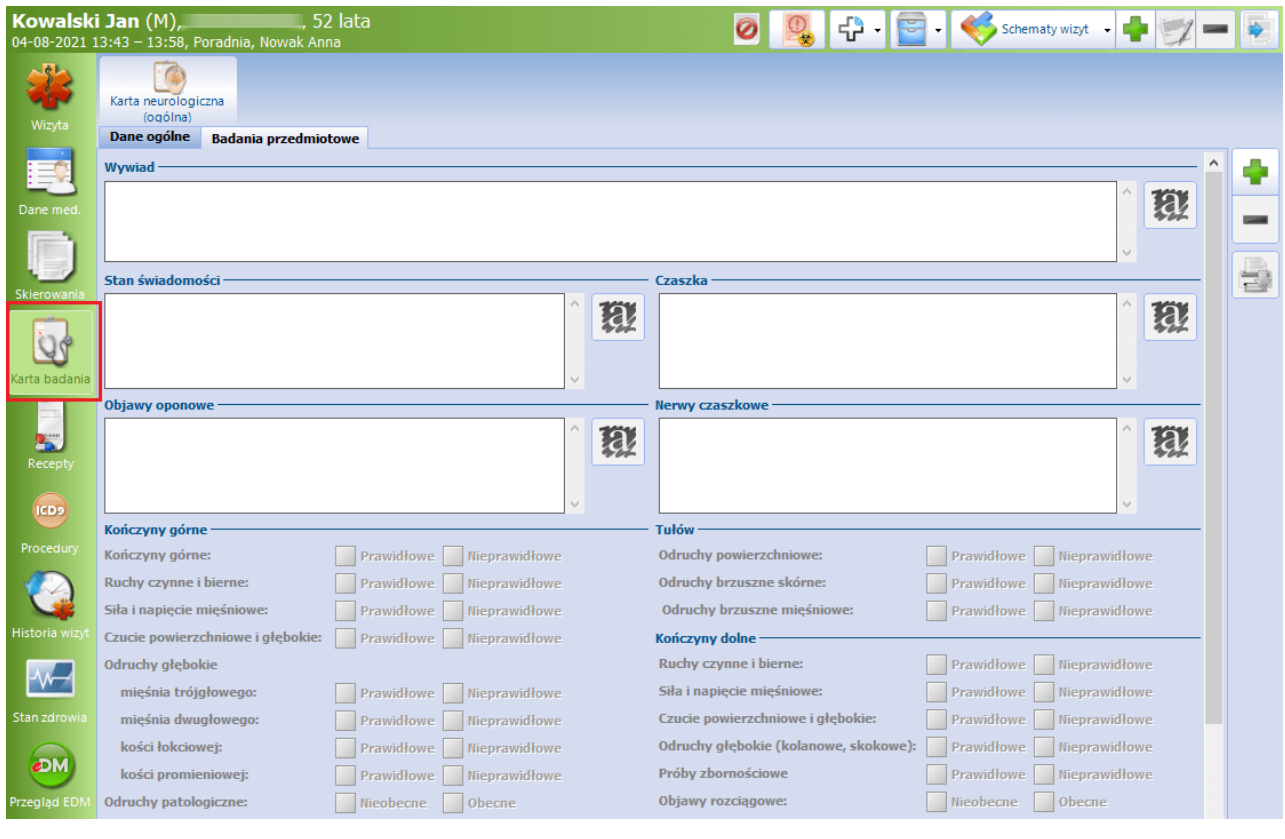

Aby dodać kartę i tym samym umożliwić jej edycję, należy wybrać przycisk **, zamieszczony po prawej** stronie okna.

Karta została podzielona na zakładki:

- **Dane ogólne -** służy do ewidencji danych takich jak: data badania (podpowiada się data bieżąca, jest możliwość jej zmiany), stanowiska pracy, czynniki szkodliwe (dane podpowiadane ze skierowania, jest możliwość ich modyfikacji), kod choroby zawodowej.
- **Badanie przedmiotowe** zawiera pola tekstowe do uzupełnienia wywiadu oraz opisu stanu pacjenta (możliwość korzystania z funkcjonalności tekstów standardowych). Poniżej, poprzez zaznaczenie odpowiednich pól, dokonuje się oceny dla poszczególnych obszarów ciała.

Opis podsumowania badania można wprowadzić w dedykowanym polu tekstowym znajdującym się w dolnej części okna.

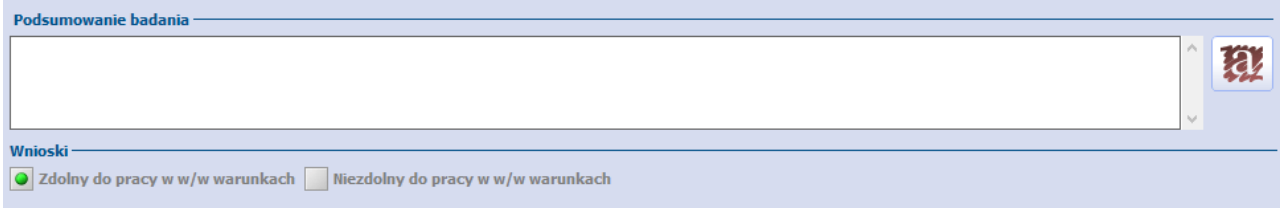

W sekcji Wnioski określa się, poprzez zaznaczenie odpowiedniego pola, zdolność pacjenta do pracy.

Informacje wprowadzone w sekcjach Podsumowanie wizyty oraz Wnioski wyświetlą się później na wizycie lekarza orzecznika, powiązanej z tym samym skierowaniem, w [karcie](#page-34-0) [badania](#page-34-0) [profilaktycznego](#page-34-0), na zakładce

#### **Wyniki badań i konsultacje**.

Po uzupełnieniu danych, w celu wydruku konsultacji neurologicznej należy wybrać ikonę drukarki zamieszczoną po prawej stronie okna.

#### <span id="page-32-0"></span>**6.2 Wizyta lekarza orzecznika**

Po odpowiednim zaewidencjonowaniu danych w Terminarzu istnieje możliwość rozpoczęcia wizyty w gabinecie lekarza orzecznika. W tym celu w oknie Gabinetu należy wybrać pozycję, dla której w kolumnie "Wizyta" widnieje wpis: "Medycyna pracy".

Okno wizyty zostało dostosowane do czynności wykonywanych przez orzecznika.

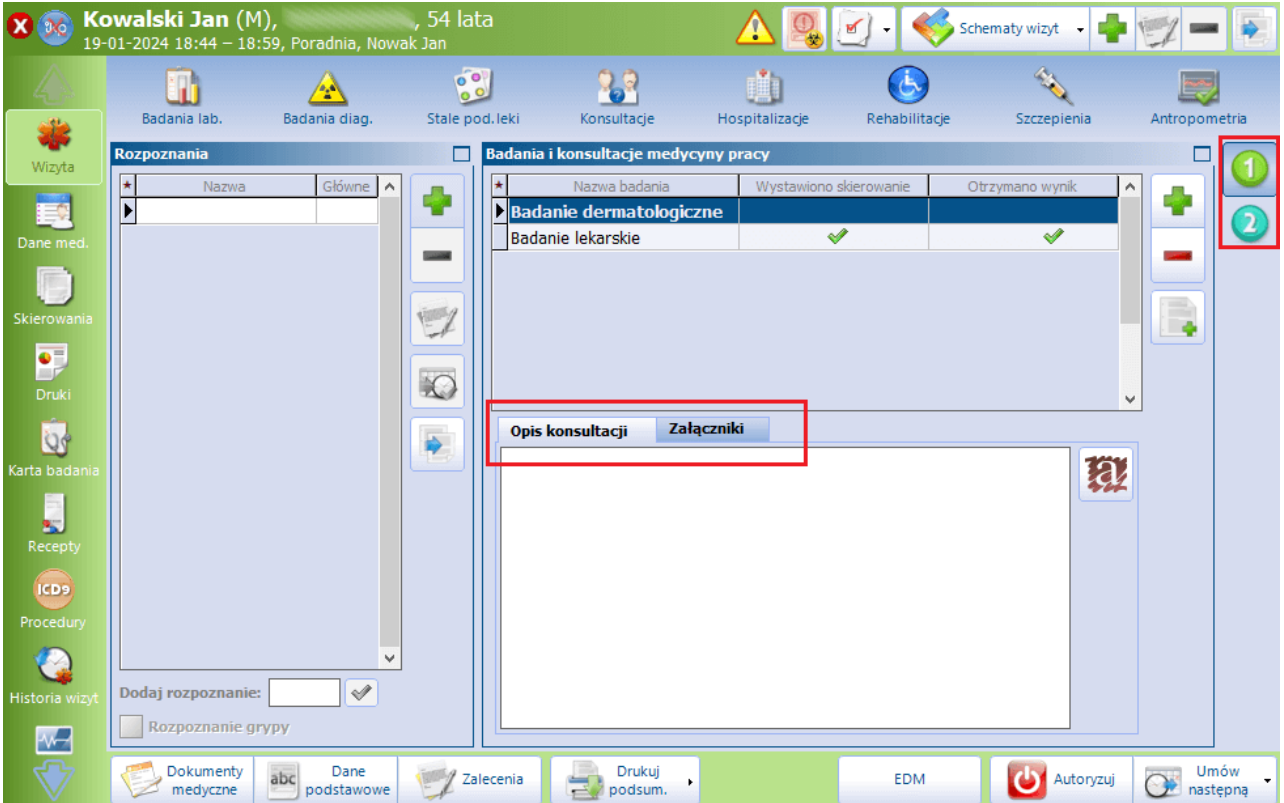

Na zakładce **W izyta** po prawej stronie okna są widoczne przyciski **1** oraz **2** umożliwiające zmianę widoku ekranu. Domyślnie wyświetlana jest tabela z listą badań i konsultacji wynikających ze wskazanych na skierowaniu czynników ryzyka. Po prawej stronie tabeli znajdują się przyciski umożliwiające dodanie lub

usunięcie badania (konsultacji) oraz przycisk który dodaje skierowanie na podstawie zaznaczonej pozycji, pod warunkiem, że pozycja ta jest powiązania z usługą komercyjną. Wtedy, w zależności od tego, jakiego typu jest to usługa, po wybraniu przycisku użytkownik zostaje przekierowany na zakładkę **Skierow ania**do okna odpowiedniego typu skierowania.

Jeżeli w Konfiguratorze (Zarządzanie > Konfiguracja > Konfigurator), w sekcji: Moduły dodatkowe > Medycyna pracy, jest włączony parametr **Włącz zbiorcze dodawanie badań laboratoryjnych na zlecenie**, powyższy przycisk będzie miał dostępną opcję **Zbiorczo dla badań laboratoryjnych**.

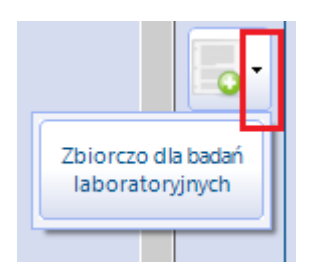

W sytuacji gdy w omawianej tabeli znajduje się wiele pozycji powiązanych z usługami typu: "Badanie laboratoryjne", po wybraniu tej opcji utworzy się jedno skierowanie zbiorcze na wszystkie badania laboratoryjne, których te pozycje dotyczą.

Jeżeli dla danej pozycji badania (konsultacji) dodano skierowanie, w kolumnie "Wystawiono skierowanie" wyświetli się dla niej znacznik **1988**. Pojawi się on także w kolumnie "Otrzymano wynik", jeżeli dla pozycji wprowadzono wynik badania.

Użytkownik ma możliwość dodania nowej pozycji lub usunięcia zaznaczonej pod warunkiem, że nie zostało dla niej wystawione skierowanie lub wprowadzony wynik.

Dla poszczególnych pozycji powyższej tabeli jest możliwość zamieszczenia osobnych opisów wykonanych badań oraz dodania załączników. Dokonuje się tego, po zaznaczeniu odpowiedniego badania/konsultacji, w zamieszczonym poniżej oknie na zakładkach: **Opis konsultacji**, **Załączniki**. Zamieszczone opisy i załączniki będą później widoczne także na [Karcie](#page-35-0) [badania](#page-35-0) [profilaktycznego](#page-34-0) oraz na Karcie badania [sanitarno](#page-35-0) [epidemiologicznego.](#page-35-0)

Od wersji 10.1.0 aplikacji mMedica po lewej stronie ekranu wyświetlane jest okno ewidencji rozpoznań.

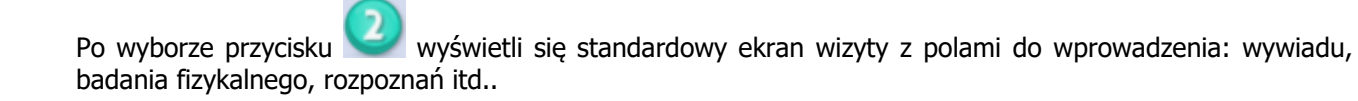

W panelu bocznym została dodana ikona **Karta badania**. Po jej wybraniu w górnym panelu widoczne będą ikony odnoszące się do poszczególnych rodzajów dokumentów.

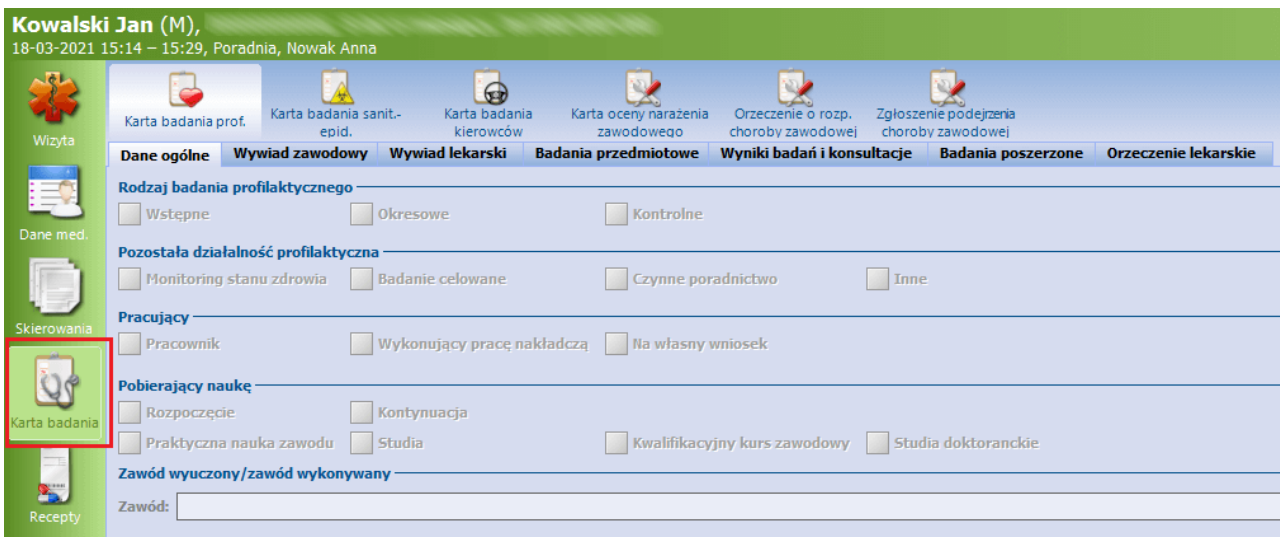

Aby utworzyć na wizycie dany dokument, po naciśnięciu odpowiedniej ikony należy wybrać przycisk zamieszczony po prawej stronie okna. Usunięcia dokumentu dokonuje się przyciskiem .

Do wydruku wypełnionego dokumentu służy przycisk .

Poszczególne rodzaje dokumentów zostały opisane w kolejnych rozdziałach niniejszej instrukcji.

#### <span id="page-34-0"></span>**6.2.1 Karta badania profilaktycznego**

Karta badania profilaktycznego jest dostępna w przypadku wizyty powiązanej ze skierowaniem, na którym wybrano zakres badań: "Profilaktyka". Dodania karty dokonuje się poprzez wybranie ikony **Karta badania**

**prof.**, a następnie przycisku **,** zamieszczonego po prawej stronie okna. Istnieje możliwość dodania tylko jednej karty powiązanej z jednym skierowaniem.

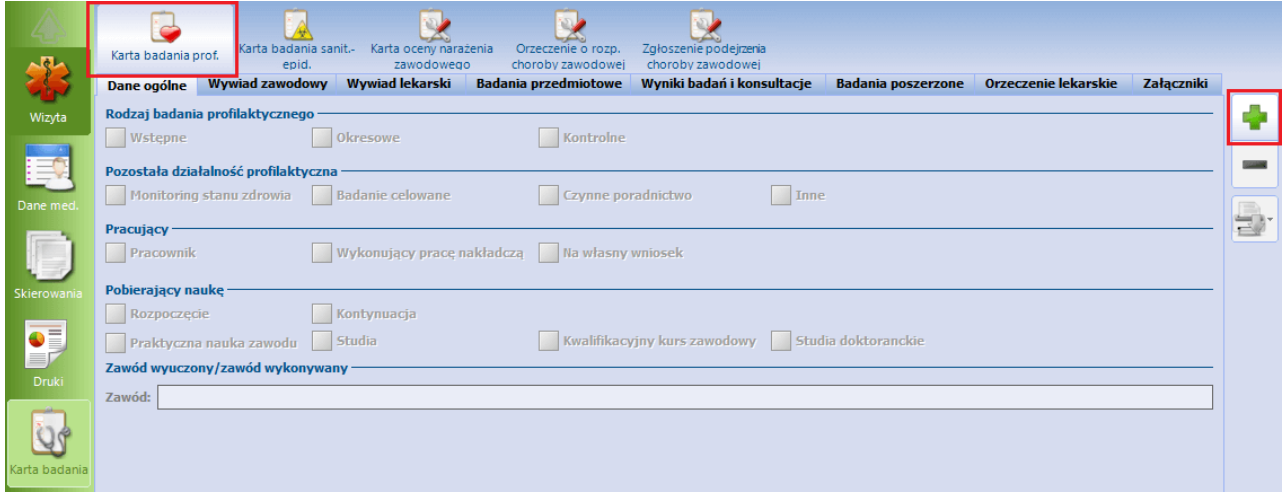

Karta badania profilaktycznego podzielona jest na zakładki, częściowo uzupełniane automatycznie danymi wprowadzonymi na skierowaniu. W przypadku kiedy pacjent wykonuje kolejne badanie medycyny pracy u tego samego świadczeniodawcy, przenoszone zostają również dane uzupełnione w poprzedniej karcie na zakładce **Wywiad zawodowy** w sekcji Dotychczasowe zatrudnienie/dotychczasowa praktyczna nauka zawodu, studia lub studia doktoranckie. Lekarz ma możliwość dokonania ich modyfikacji oraz dopisania kolejnych pozycji.

Na zakładce **Badania przedmiotowe** dokonuje się ewidencji danych dotyczących przeprowadzonych

badań przedmiotowych. W wersji 10.1.0 aplikacji mMedica w sekcji Ocena układów dodano przycisk umożliwiający skopiowanie danych z poprzedniej oceny układów. Od wersji 10.2.0 aplikacji mMedica przy

kopiowaniu danych poprzedniego badania wzroku (za pomocą przycisku w sekcji Wzrok) uwzględniane są również informacje wprowadzone w oknie wywiadu zawodowego w Danych medycznych.

Na zakładce **Wyniki badań i konsultacje** prezentowane są dane wykonanych badań i konsultacji.

Na karcie badania oraz w orzeczeniu dodano walidacje umożliwiające wydruk dokumentów dopiero po uzupełnieniu pól wymaganych.

Dla jednego skierowania można wydać tylko jedno orzeczenie.

Oprócz orzeczenia o zdolności/ braku zdolności do wykonywanej pracy na określonym stanowisku została dodana możliwość wydruku zaświadczenia o potrzebie stosowania okularów korekcyjnych. W przypadku gdy badanie dotyczy ucznia, a skierowanie wystawiła placówka dydaktyczna, jest możliwość wydruku zaświadczenia dla ucznia.

Na dole zakładki **Orzeczenie lekarskie** dostępna jest sekcja Zaświadczenie dla pracowników wymiaru sprawiedliwości.

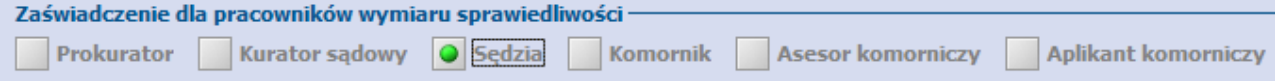

Po zaznaczeniu w niej odpowiedniego pola dostępny będzie dodatkowy wydruk zaświadczenia lekarskiego zawierającego ocenę zdolności do pełnienia wskazanej funkcji.

Na zakładce **Załączniki** istnieje możliwość dodania załączników.

Wydruk dokumentów można zrealizować:

- całościowo, wybierając przycisk drukarki automatycznie zostaną przesłane do druku wszystkie dokumenty wynikające z zaznaczonych opcji w karcie badania profilaktycznego,
- częściowo wskazując dokument z listy rozwijalnej na ikonie drukarki.

W przypadku uzupełnienia na zakładce **Orzeczenie lekarskie** pola "Uwagi" generowany jest druk **"Uwagi dodatkowe"**.

W wersji 10.9.0 aplikacji mMedica dodano druk **"Informacja dla lekarza POZ"**. Umieszczana jest na nim treść wprowadzona na zakładce **Badania poszerzone** w polu "Informacje dla lekarza POZ".

Rejestr wystawionych orzeczeń lekarskich znajduje się w ścieżce: Moduły dodatkowe > Medycyna pracy > Rejestr wydanych orzeczeń lekarskich.

Istnieje możliwość skopiowania wywiadu lekarskiego z karty badania profilaktycznego, wprowadzonej na poprzedniej wizycie, lub zdanych medycznych pacjenta (w zależności od tego, który z nich jest późniejszy).

Służy do tego przycisk **,** zamieszczony w prawym górnym rogu okna zakładki **Wywiad lekarski**.

Sposób wprowadzenia wywiadu lekarskiego medycyny pracy w danych medycznych pacjenta został opisany w rozdziale [Ewidencja](#page-53-1) [wywiadu](#page-53-1) [medycyny](#page-53-1) [pracy](#page-53-1) [w](#page-53-1) [danych](#page-53-1) [medycznych.](#page-53-1)

#### <span id="page-35-0"></span>**6.2.2 Karta badania sanitarno-epidemiologicznego**

Karta badania sanitarno-epidemiologicznego jest dostępna w przypadku wizyty powiązanej ze skierowaniem, na którym wybrano zakres badań: "Sanitarno-epidemiologiczne". W ramach jednego skierowania medycyny pracy może zostać utworzona maksymalnie jedna taka karta.

Dodanie karty odbywa się poprzez naciśnięcie ikony **Karta badania sanit.-epid.**, a następnie wybranie

przycisku na pierwszej wizycie lekarza orzecznika.

Kartę wystawia lekarz orzecznik. Bezpośrednio ze skierowania przenoszone są dane o miejscu pracy lub miejscu odbywania szkolenia. W sekcji Zakres obowiązków zakres czynności w przedziale czasowym uzupełnia lekarz.

Na zakładce **Wyniki badań** prezentowane są dane wykonanych badań i konsultacji.

Zakładka **Orzeczenie** w sekcji Treść wydanych orzeczeń zawiera wszystkie orzeczenia wystawione wcześniej pacjentowi na podstawie badań sanitarno-epidemiologicznych.

Umożliwiony został wydruk zarówno karty badań do celów sanitarno-epidemiologicznych, jak i orzeczenia lekarskiego wydawanego do celów sanitarno-epidemiologicznych.

#### <span id="page-36-0"></span>**6.2.3 Karta badania nauczyciela**

Karta badania nauczyciela jest dostępna w przypadku wizyty powiązanej ze skierowaniem, na którym wybrano zakres badań: "Nauczyciele-urlop". Jeżeli warunek ten jest spełniony, w górnym panelu okna Karta badania uwidoczni się ikona **Karta badania nauczyciela**.

Karta badania nauczyciela została przygotowana na bazie karty badania profilaktycznego, jednak dokonane zostały modyfikacje w celu dostosowania jej do wymogów uwzględniających potrzebne dane do wydania orzeczenia o potrzebie udzielenia/nie udzielenia urlopu dla poratowania zdrowia.

Badanie nauczycieli można wykonać jako osobne badanie, jak również w powiązaniu z badaniem profilaktycznym.

Po uzupełnieniu danych karty i wyborze ikony  $\mathbb{E}$ <sup>+</sup> dostępne będą następujące wydruki:

- Karta badania nauczyciela
- Orzeczenie lekarskie

#### <span id="page-36-1"></span>**6.2.4 Karta badania kierowców**

Karta badania kierowców dostepna jest na wizycie lekarza orzecznika po wybraniu w [skierowaniu](#page-13-1) do medycyny pracy, w polu "Zakres badań", opcji: "Kierowcy".

Uaktywnienie karty następuje poprzez wybranie przycisku .

W gabinecie lekarza orzecznika badanie kierowcy odbywa się po zaznaczeniu na zakładce **Dane podstawowe** odpowiedniego tytułu badania. Możliwe do zaznaczenia opcje to:

- ubieganie się o uzyskanie uprawnień do kierowania motorowerem, pojazdami silnikowymi lub uprawnienia do kierowania tramwajem,

- przedłużenie ważności prawa jazdy określonej kategorii lub pozwolenia na kierowanie tramwajem,

- ubieganie się o przywrócenie uprawnienia do kierowania pojazdem cofniętego ze względu na stan zdrowia,

- kierowania motorowerem, pojazdem silnikowym lub tramwajem w stanie nietrzeźwości, w stanie po użyciu alkoholu lub środka działającego podobnie do alkoholu,

- uzasadnionych i poważnych zastrzeżeń co do stanu zdrowia osoby posiadającej prawo jazdy lub pozwolenie na kierowanie tramwajem,

- występowania o zezwolenie na kierowanie pojazdem uprzywilejowanym lub przewożącym wartości pieniężne albo o przedłużenie ważności tego dokumentu,

- kandydata lub ucznia szkoły ponadpodstawowej, prowadzącej kształcenie w zawodzie, dla którego podstawa programowa przewiduje przygotowanie do uzyskania umiejętności kierowania pojazdem silnikowym lub do uzyskania kwalifikacji do wykonywania pracy na stanowisku kierowcy i umiejętności kierowania pojazdem,

- kandydata na kwalifikacyjny kurs zawodowy, którego podstawa programowa przewiduje przygotowanie do uzyskania umiejętności kierowania pojazdem silnikowym lub do uzyskania kwalifikacji do wykonywania pracy na stanowisku kierowcy.

Istnieje możliwość wskazania na jednej wizycie kilku tytułów badania.

Karta badania podzielona została na zakładki tematyczne w kolejności:

- **Dane podstawowe** z koniecznością wskazania tytułu badania,
- **Badanie podmiotowe** obejmujące szczegółowy wywiad z możliwością dodania opisu wskazanej dolegliwości,
- **Badanie przedmiotowe** z możliwością dodania opisu występujących patologii. W celu usprawnienia procesu uzupełniania dużej ilości pól na zakładce, domyślnie zostały zaznaczone wartości wskazujące na brak patologii. W przypadku jej wystąpienia, lekarz powinien odznaczyć odpowiednie pole i uzupełnić opis

występujących u pacienta nieprawidłowości. W wersji 10.1.0 aplikacji mMedica dodano przycisk umożliwiający skopiowanie danych z poprzedniej oceny układów.

- **Badanie wzroku**,
- **Badanie słuchu/równowagi**,
- **Wyniki badań i konsultacje**,
- **Badania poszerzone** (dodana w wersji 9.5.0 aplikacji mMedica)**,**
- **Orzeczenie**.

Po wyborze przycisku drukarki, znajdującego się po prawej stronie ekranu, możliwy będzie wydruk:

- Karty badania kierowcy
- Orzeczenia lekarskiego
- Orzeczenia lekarskiego dot. kierowania pojazdami uprzywilejowanymi (w przypadku wskazania odpowiedniej podstawy badania)
- Orzeczenia dla kierowcy transportu drogowego (w przypadku uzupełnienia na zakładce **Orzeczenie** odpowiednich danych w sekcji Orzeczenie dla kierowców transportu drogowego) - dodane w wersji 9.6.0 aplikacji mMedica

#### <span id="page-37-0"></span>**6.2.5 Karta oceny narażenia zawodowego**

Karta oceny narażenia zawodowego jest dostępna w przypadku wizyty powiązanej ze skierowaniem, na którym wybrano zakres badań: "Podejrzenie choroby zawodowej".

W wyniku badania profilaktycznego, przypadku wydania orzeczenia o wystąpieniu podejrzenia choroby zawodowej, lekarz orzecznik zobowiązany jest wydać pacjentowi komplet dokumentów pozwalających na rozpoczęcie procesu orzekania choroby zawodowej. W skład pakietu wchodzi:

- karta oceny narażenia zawodowego w związku z podejrzeniem choroby zawodowej,
- dokumentacja badań profilaktycznych,
- wyniki konsultacji specialistycznych,
- wyniki badań dodatkowych.

Aplikacja mMedica umożliwia wystawienie karty oceny narażenia zawodowego w związku z podejrzeniem choroby zawodowej. W przypadku istnienia karty badania profilaktycznego pole "Aktualny pracodawca" zostanie automatycznie uzupełnione.

W wersji 8.1.0 aplikacji mMedica do karty została dodana sekcja Przekazanie dokumentacji, a w niej pola: "Data przekazania" oraz "Instytucja".

Na karcie należy szczegółowo uzupełnić sekcję Wywiad zawodowy. Dodanie w niej kolejnych pozycji odbywa się poprzez uzupełnienie pól pod tabelką wraz ze szczegółowym określeniem:

- $\bullet$  okresu zatrudnienia pole tekstowe,
- $\bullet$  stanowiska pracy wybieranego ze słownika,
- pracodawcy wybieranego ze słownika miejsc pracy.

W celu dodania kolejnej pozycji należy wybrać przycisk znajdujący się po prawej stronie sekcji.

W przypadku, kiedy występuje podejrzenie, że wprowadzone miejsce pracy może być powodem wystąpienia choroby zawodowej, należy zaznaczyć odpowiednie pole oraz uzupełnić znajdującą się poniżej sekcję Charakterystyka narażenia.

W przypadku zaznaczenia wielu zakładów pracy jako możliwą przyczynę wystąpienia choroby zawodowej, na wydruku powtarzające się pola drukowane są na osobnych stronach. Wydruk stron jest numerowany.

#### <span id="page-38-0"></span>**6.2.6 Orzeczenie lekarskie o rozpoznaniu choroby zawodowej**

W celu wystawienia orzeczenia dotyczącego rozpoznania choroby zawodowej należy wybrać ikonę **Orzeczenie <sup>o</sup> rozp. choroby zaw odow ej** . Jest ona dostępna na wizycie powiązanej ze skierowaniem, na którym wybrano zakres badań: "Podejrzenie choroby zawodowej".

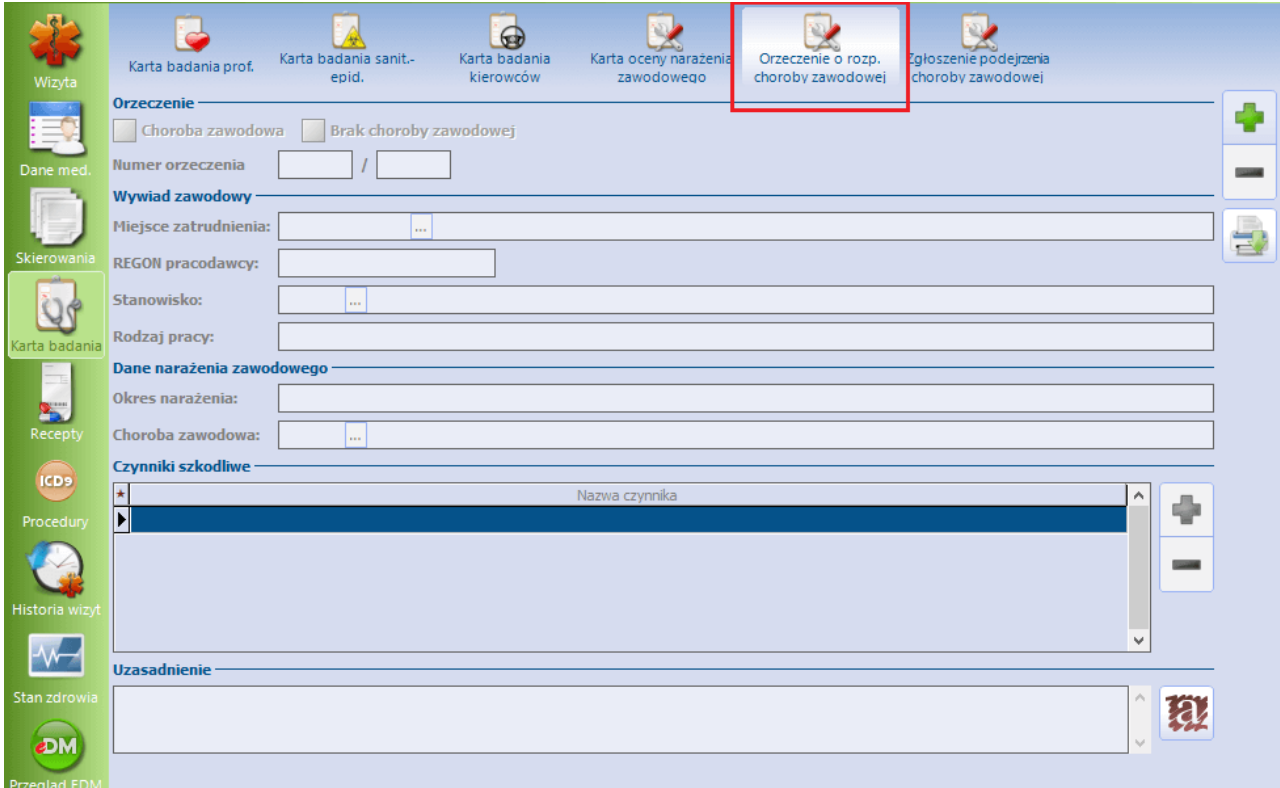

W zależności od zaznaczonego w sekcji Orzeczenie pola: **Choroba zawodowa** lub **Brak choroby zawodowej**, po wypełnieniu danych i wybraniu ikony drukarki po prawej stronie okna, wydrukuje się jeden z dwóch rodzajów dokumentów: "Orzeczenie lekarskie o rozpoznaniu choroby zawodowej" lub "Orzeczenie lekarskie o braku podstaw do rozpoznania choroby zawodowej".

#### <span id="page-39-0"></span>**6.2.7 Zgłoszenie podejrzenia choroby zawodowej**

Zakładka **Zgłoszenie podejrzenia choroby zaw odow ej** jest dostępna na wizycie powiązanej ze skierowaniem, na którym wybrano zakres badań: "Profilaktyka" lub "Podejrzenie choroby zawodowej". Zawiera ona pola do wypełnienia danych dla potrzeb generacji karty zgłoszenia podejrzenia choroby zawodowej.

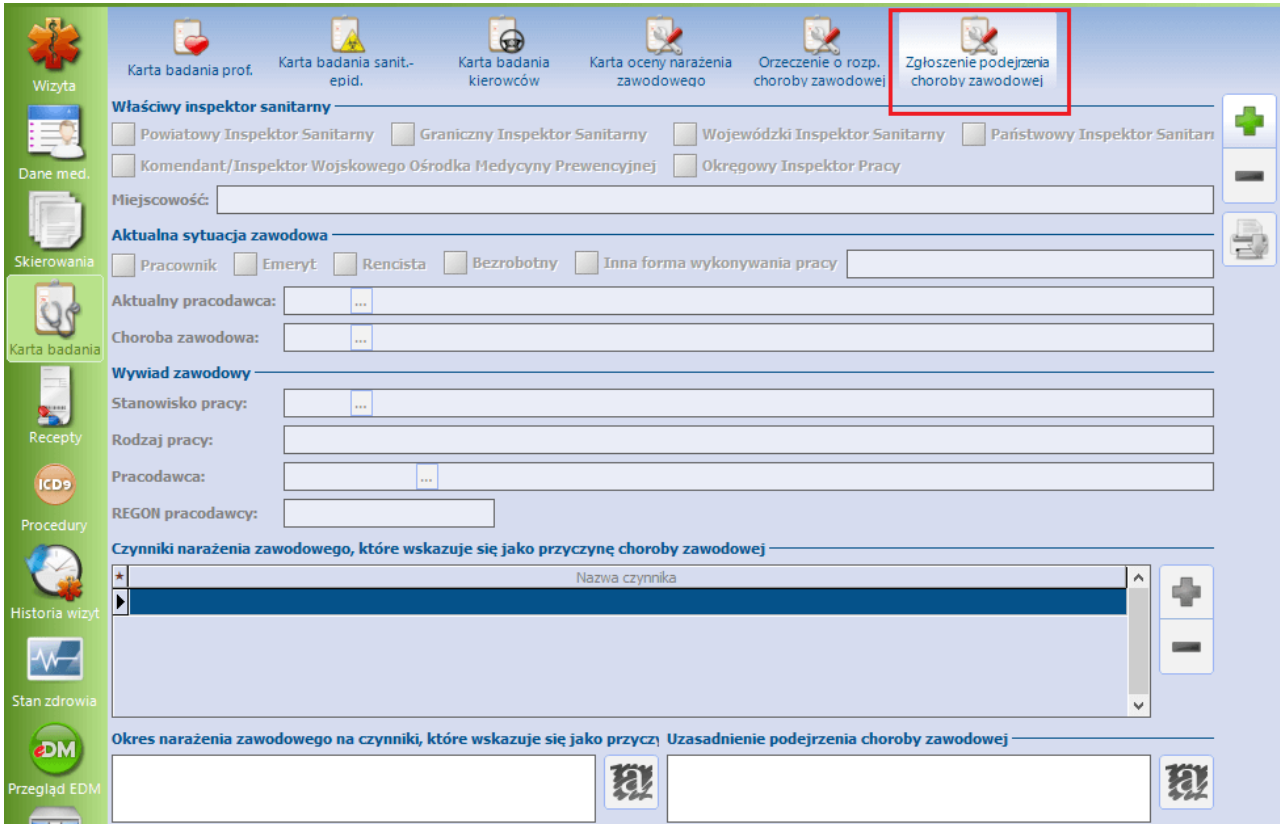

Po wypełnieniu wszystkich wymaganych danych, wydruku karty zgłoszenia dokonuje się poprzez naciśnięcie ikony drukarki.

#### <span id="page-39-1"></span>**6.2.8 Niepełnosprawni - praca w pełnym wymiarze**

Karta umożliwiająca wydanie zaświadczenia dotyczącego pracy osoby niepełnosprawnej w pełnym wymiarze godzin jest dostępna na wizycie lekarza orzecznika, jeżeli na [skierowaniu](#page-13-1) w polu "Zakres badań" wybrano pozycję "Niepełnosprawni".

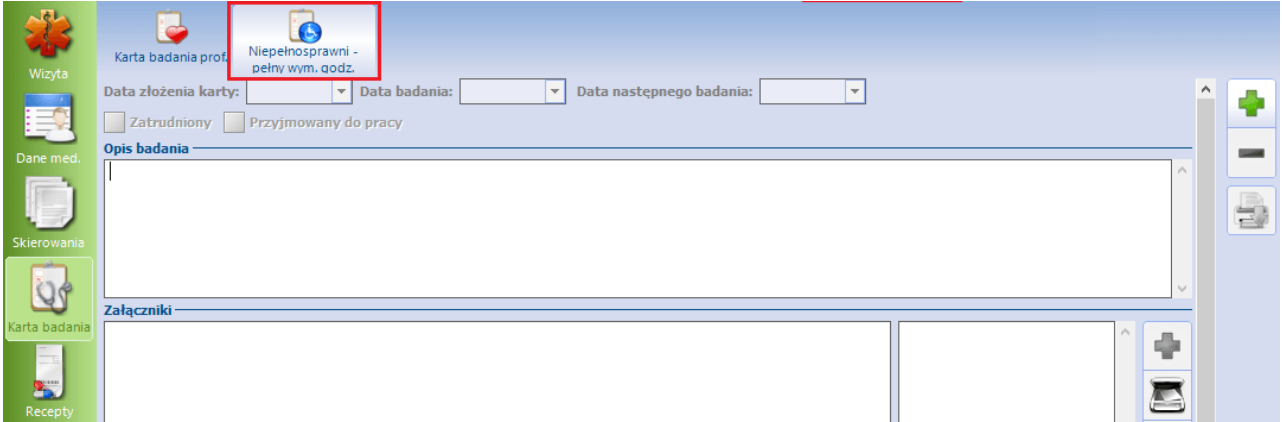

Aktywacja karty następuje po wybraniu przycisku **.**

Karta zawiera pola umożliwiające: zamieszczenie opisu badania i opinii lekarza, dodanie załączników oraz podgląd badań i konsultacji.

U góry okna dostępne są pola służące do oznaczenia, czy pacjent jest zatrudniony, czy dopiero przyjmowany do pracy. Ich zaznaczenie podpowiada się domyślnie na podstawie rodzaju badania wskazanego w danych skierowania. Jeżeli na skierowaniu został zaznaczony rodzaj badania **Wstępne**, na karcie domyślnie podpowie się zaznaczenie w polu **Przyjmowany do pracy.** W przypadku wyboru na skierowaniu rodzaju badania **Okresowe** lub/i **Kontrolne**, na karcie zaznaczy się pole **Zatrudniony**.

Od wersji 10.5.0 aplikacji mMedica istnieje możliwość uzupełnienia daty następnego badania (pole "Data następnego badania").

W dolnej części karty znajduje się sekcja Zgoda na zmianę normy godzin pracy, w której należy wskazać właściwe pozycje i zaznaczyć dla nich odpowiednie pole - **Tak** lub **Nie**. Nazwa sekcji oraz opisy dostępnych w niej pól zostały zmienione w wersji 10.5.0 aplikacji mMedica (zmiany uwzględniane w kartach dodawanych po aktualizacji).

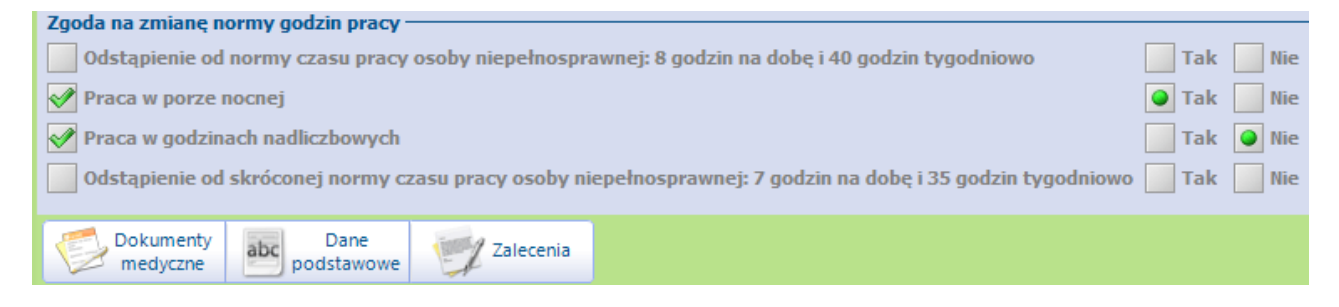

Zaznaczenie odpowiednich zakresów podpowie się z danych [skierowania,](#page-13-1) jeżeli była na nim edytowana sekcja Zakres zaświadczenia wydawanego osobom niepełnosprawnym.

Po uzupełnieniu karty można dokonać wydruku zaświadczenia poprzez wybór ikony drukarki.

#### <span id="page-40-0"></span>**6.2.9 Karta badania lekarskiego - broń**

Karta badania lekarskiego związanego z pozwoleniem na broń jest dostępna na wizycie lekarza orzecznika, realizowanej na podstawie [skierowania](#page-13-1), w którym w polu "Zakres badań" wybrano wartość "Pozwolenie na broń".

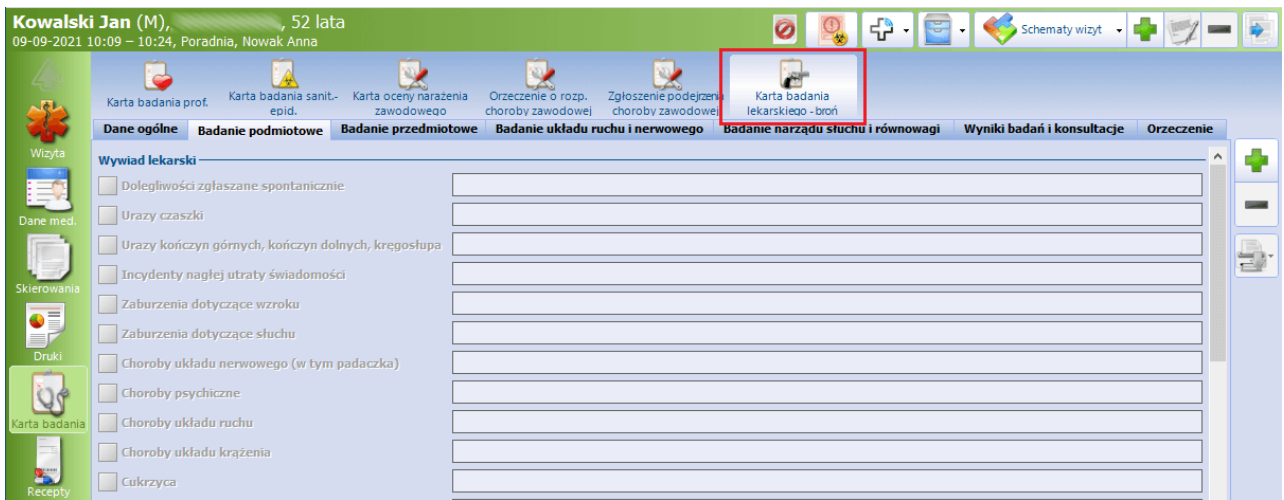

W celu jej uzupełnienia należy wybrać ikonę **Karta badania lekarskiego - broń**, zaznaczoną na

powyższym zdjęciu, a następnie przycisk .

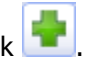

Karta została podzielona na zakładki:

- **Dane ogólne -**służy do uzupełnienia daty badania (podpowiada się bieżąca) oraz wskazania odpowiedniego tytułu badania.
- **Badanie podmiotowe**
- **Badanie przedmiotowe**
- **Badanie układu ruchu i nerwowego**
- **Badanie narządu słuchu i równowagi**
- **Wyniki badań i konsultacje**
- **Orzeczenie -** zawiera między innymi pola służące do zaznaczenia, czy badany pacjent może, czy też nie może dysponować bronią.

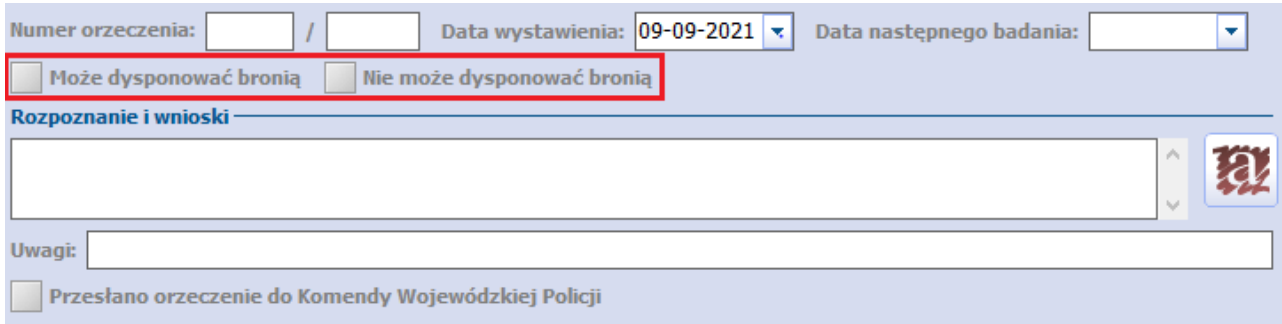

Po uzupełnieniu danych karty dostępna po prawej stronie ekranu ikona drukarki umożliwi wydruk dokumentów, takich jak:

- Karta badania
- Orzeczenie lekarskie

#### <span id="page-41-0"></span>**6.2.10 Karta badania strażaka**

Karta badania strażaka jest dostępna na wizycie lekarza orzecznika, realizowanej na podstawie [skierowania](#page-13-1), w którym w polu "Zakres badań" wybrano opcję "Strażacy".

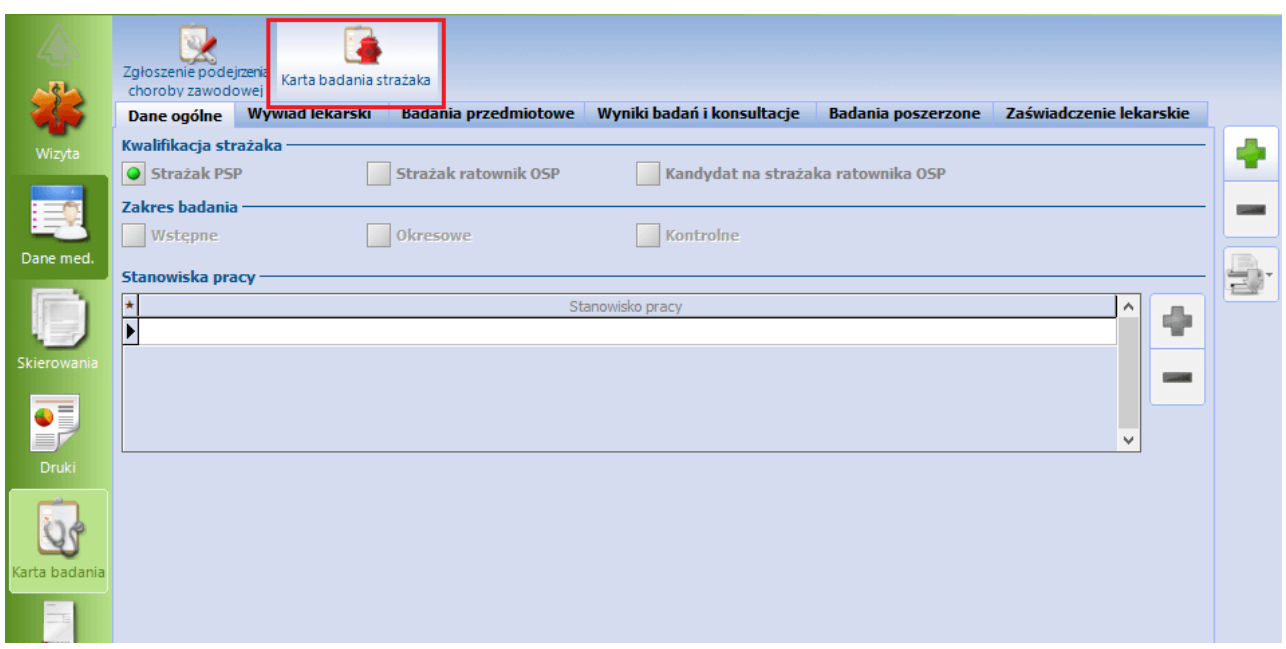

W celu jej uzupełnienia należy wybrać ikonę **Karta badania strażaka**, a następnie przycisk **.**

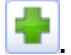

Karta została podzielona na zakładki:

- **Dane ogólne**
- **Wywiad lekarski**
- **Badania przedmiotowe**
- **Wyniki badań i konsultacje**
- **Badania poszerzone**
- **Zaświadczenie lekarskie**

W wersji 8.2.1 aplikacji mMedica na zakładce **Dane ogólne** w sekcji Kwalifikacja strażaka zostało dodane pole: "Kandydat na strażaka ratownika OSP". Dla tego rodzaju kwalifikacji w sekcji Zakres badania możliwe jest zaznaczenie tylko pozycji: "Wstępne". Dopuszczalne jest również, przeciwnie niż dla pozostałych kwalifikacji, pozostawienie tej sekcji nieuzupełnionej.

Po uzupełnieniu danych karty istnieje możliwość wydruku dokumentów, takich jak:

- Zaświadczenie/orzeczenie lekarskie
- Karta badania strażaka

Służy do tego ikona drukarki zamieszczona po prawej stronie ekranu.

#### <span id="page-42-0"></span>**6.2.11 Karta badania marynarzy**

W wersji 10.4.0 aplikacji mMedica karta badania marynarzy została rozdzielona na dwa rodzaje kart:

- Kartę badania marynarzy żeglugi śródlądowej dostępną na wizycie lekarza orzecznika realizowanej na podstawie [skierowania,](#page-13-1) w którym w polu "Zakres badań" wybrano opcję "Marynarze żeglugi śródlądowej".
- Kartę badania marynarzy żeglugi morskiej dostępną na wizycie lekarza orzecznika realizowanej na podstawie [skierowania,](#page-13-1) w którym w polu "Zakres badań" wybrano opcję "Marynarze żeglugi morskiej".

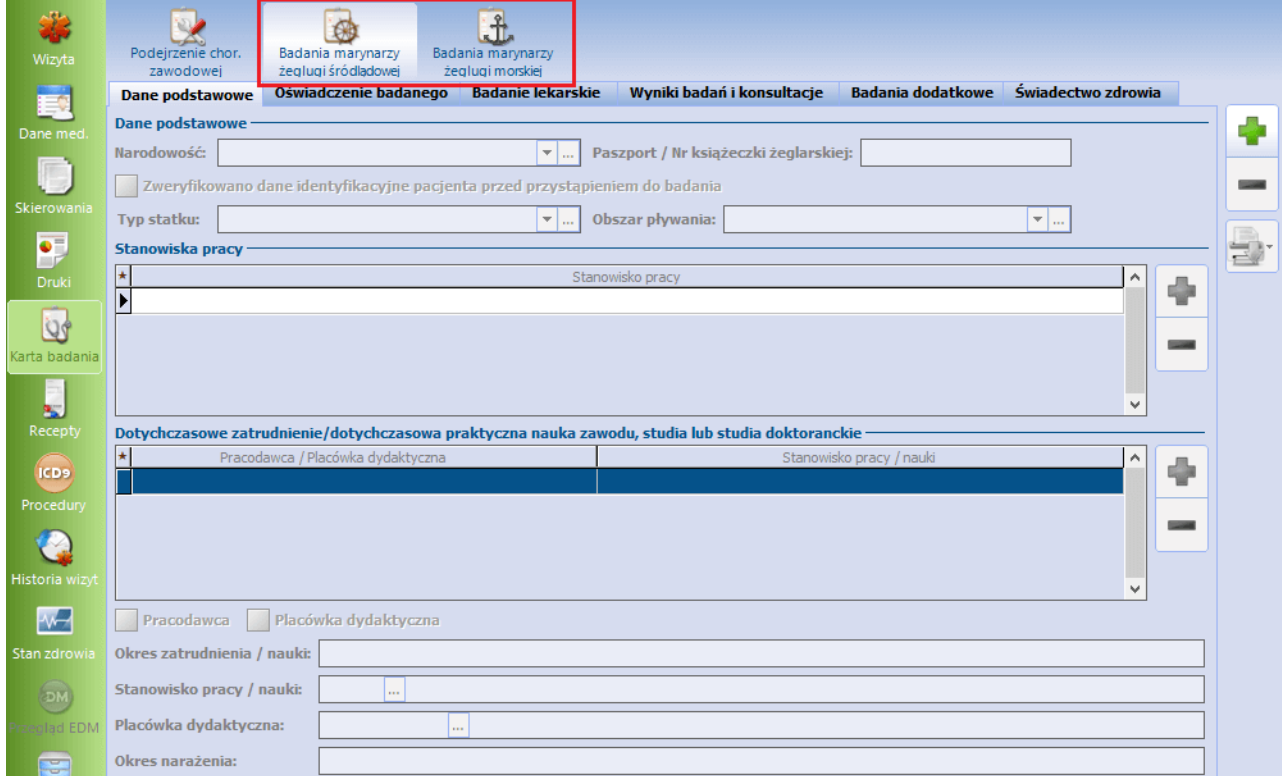

W celu uzupełnienia karty należy wybrać odpowiednią ikonę (**Badania <sup>m</sup> arynarzy żeglugi śródlądow ej**

lub **Badania <sup>m</sup> arynarzy żeglugi <sup>m</sup> orskiej**), a następnie przycisk **.**

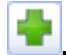

Kartę podzielono na zakładki:

- **Dane podstawowe**
- **Oświadczenie badanego**
- **Badanie lekarskie**
- **Wyniki badań i konsultacje**
- **Badania dodatkowe**
- **Świadectwo zdrowia**

Aby wydrukować uzupełnioną kartę, należy wybrać ikonę drukarki zamieszczoną po prawej stronie ekranu. Po rozwinięciu listy na ikonie drukarki dostępna będzie opcja wydruku dokumentu również w języku angielskim (od wersji 10.10.0 aplikacji mMedica tylko dla marynarzy żeglugi morskiej):

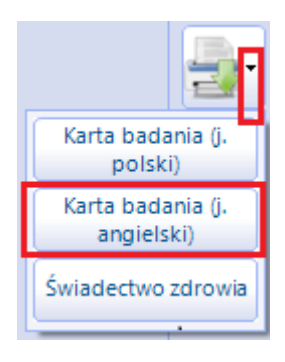

#### <span id="page-43-0"></span>**6.2.12 Badania pracowników ochrony fizycznej, zabezpieczenia technicznego i detektywów**

W programie mMedica została wprowadzona możliwość ewidencji badań pracowników ochrony fizycznej, zabezpieczenia technicznego i detektywów. Dokonuje się jej po wybraniu ikony **Licencja**, dostępnej na wizycie lekarza orzecznika realizowanej na podstawie [skierowania](#page-13-1), w którym w polu "Zakres badań" wybrano opcję "Licencja".

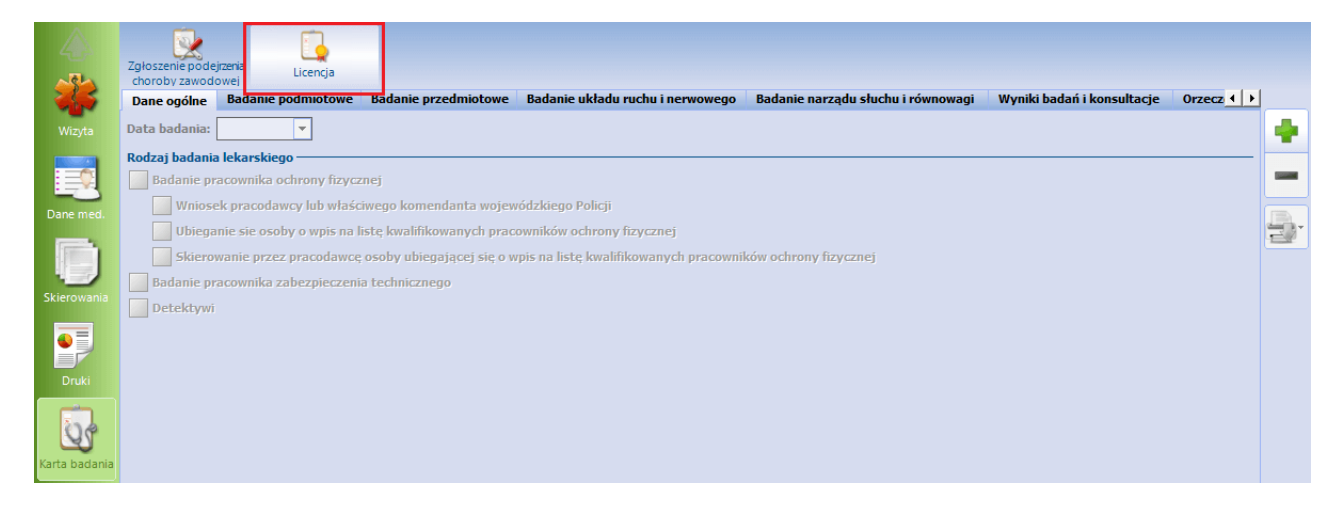

Karta badań została podzielona na następujące zakładki:

- **Dane ogólne** umożliwia wskazanie rodzaju badania
- **Badanie podmiotowe**
- **Badanie przedmiotowe**
- **Badanie układu ruchu i nerwowego**
- **Badanie narządu słuchu i równowagi**
- **Wyniki badań i konsultacje**

#### **Orzeczenie**

Po uzupełnieniu wymaganych danych i wyborze ikony  $\mathbb{E}$  zostanie wygenerowany wydruk orzeczenia lekarskiego, w formie odpowiedniej dla wskazanej grupy zawodowej, oraz karty badania lekarskiego. Oba wydruki będą dostępne osobno po rozwinięciu listy na ikonie drukarki.

#### <span id="page-44-0"></span>**6.2.13 Karta badana inspektora transportu drogowego**

Karta badania inspektora transportu drogowego jest dostępna na wizycie lekarza orzecznika, realizowanej na podstawie [skierowania](#page-13-1), w którym w polu "Zakres badań" wybrano opcję "Inspektor transportu drogowego".

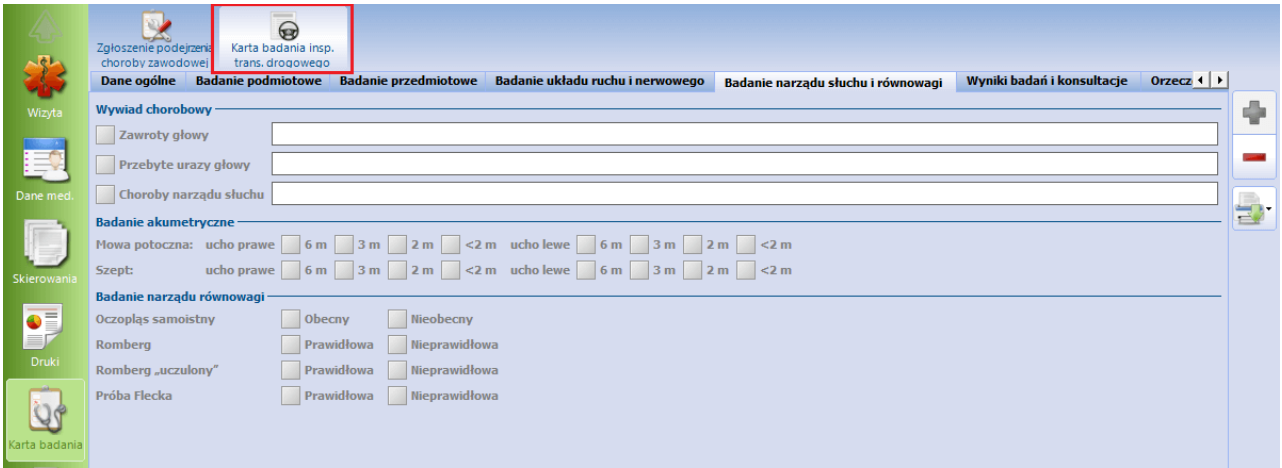

Ewidencji dokonuje się na zakładkach:

- **Dane ogólne**
- **Badanie podmiotowe**
- **Badanie przedmiotowe**
- **Badanie układu ruchu i nerwowego**
- **Badanie narządu słuchu i równowagi**
- **Wyniki badań i konsultacje**
- **Orzeczenie**

Po uzupełnieniu wymaganych danych i wyborze ikony **dostępny będzie wydruk karty badania** lekarskiego oraz zaświadczenia lekarskiego.

#### <span id="page-45-0"></span>**6.2.14 Karta badania policjantów**

Karta badania policjantów jest dostępna na wizycie lekarza orzecznika realizowanej na podstawie [skierowania](#page-13-1), w którym w polu "Zakres badań" wybrano opcję "Policjanci". W danych skierowania wymagany jest również wybór ,,Jednostki organizacyjnej" (pole dostępne dla zakresu badań "Policjanci").

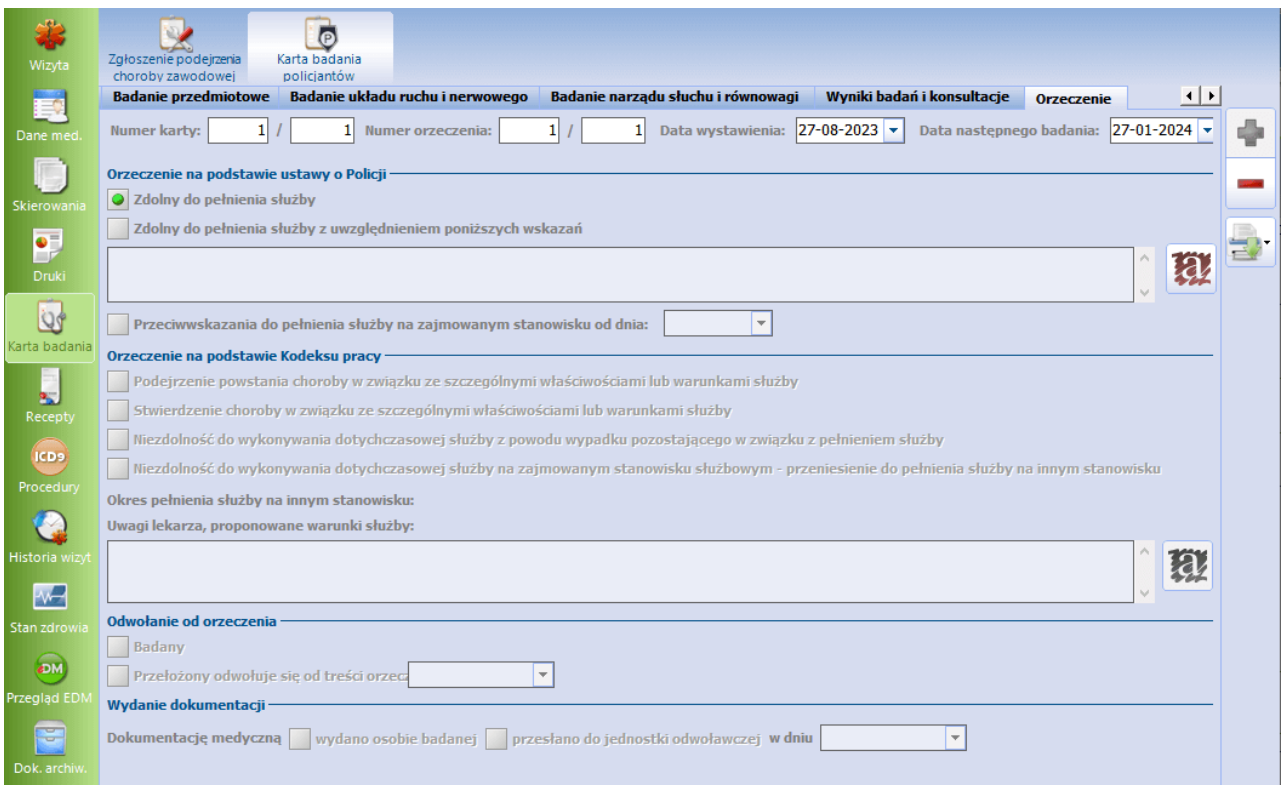

Karta została podzielona na zakładki:

#### **Dane ogólne**

Na zakładce wskazywany jest rodzaj badania. Istnieje też możliwość zaznaczenia, że badanie jest przeprowadzane wskutek wypadku lub stwierdzenia choroby zawodowej.

- **Badanie podmiotowe**
- **Badanie przedmiotowe**
- **Badanie układu ruchu i nerwowego**
- **Badanie narządu słuchu i równowagi**
- **Wyniki badań i konsultacje**
- **Orzeczenie** (zaprezentowana na powyższym zdjęciu)

Po uzupełnieniu wymaganych danych i wyborze ikony **możliwy bedzie wydruk karty badania** lekarskiego oraz orzeczenia lekarskiego.

#### <span id="page-46-0"></span>**6.2.15 Karta aktywizacji bezrobotnych**

Karta aktywizacji bezrobotnych została dodana w wersji 10.7.0 aplikacji mMedica. Jest ona dostępna na wizycie lekarza orzecznika realizowanej na podstawie [skierowania](#page-13-1), w którym w polu "Zakres badań" wybrano opcję "Aktywizacja bezrobotnych".

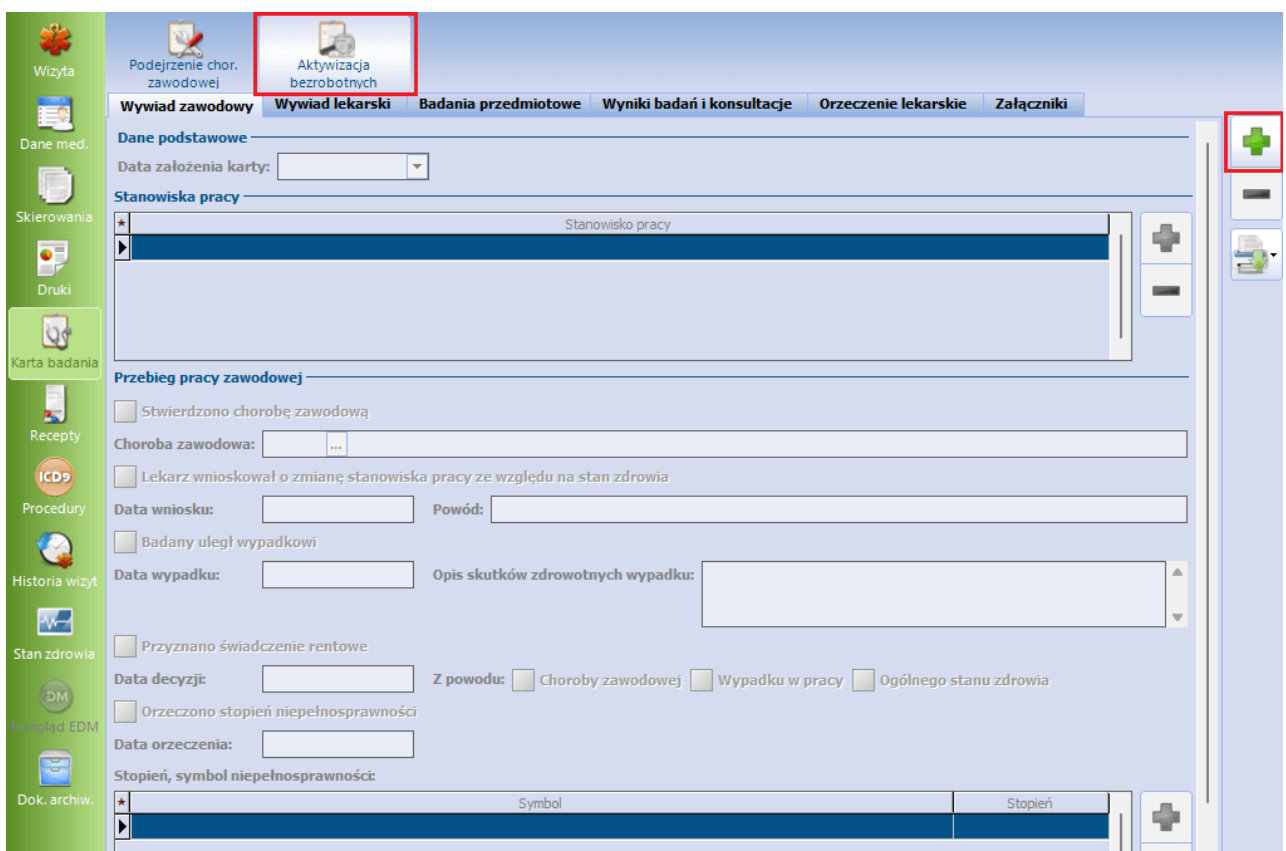

Po utworzeniu karty przyciskiem ewidencji jej danych dokonuje się na zakładkach:

- **Wywiad zawodowy**
- **Wywiad lekarski**
- **Badania przedmiotowe**
- **Wyniki badań i konsultacje**
- **Orzeczenie lekarskie**
- **Załączniki**

Po uzupełnieniu wymaganych danych i wyborze ikony  $\mathbb{E}$  możliwy będzie wydruk karty aktywizacji bezrobotnych oraz orzeczenia lekarskiego.

#### <span id="page-47-0"></span>**6.2.16 Skierowania**

Na wizycie lekarza orzecznika istnieje możliwość wystawienia następujących typów skierowań:

- na badania laboratoryjne,
- na badania diagnostyczne,
- do specjalisty,
- na badania w związku z podejrzeniem choroby zawodowej,
- do psychologa.

Są one dostępne po wybraniu ikony **Skierow ania**, zamieszczonej w panelu bocznym okna wizyty.

Skierowanie na badanie laboratoryjne, na badania diagnostyczne oraz do specjalisty zostało szczegółowo opisane w ogólnej [instrukcji](http://mmedica.asseco.pl/assets/Dokumentacja/mM-Instrukcja-obslugi-programu-mMedica.pdf) [obsługi](http://mmedica.asseco.pl/assets/Dokumentacja/mM-Instrukcja-obslugi-programu-mMedica.pdf) programu mMedica.

Skierowanie na badania w związku z podejrzeniem choroby zawodowej zostało udostępnione w programie w ramach modułu Medycyna pracy. W celu jego wystawienia należy, po wybraniu ikony **Skierow ania,** przejść na zakładkę **Pod. choroby zaw odow ej**.

![](_page_47_Picture_459.jpeg)

Na skierowaniu jest możliwość ewidencji danych takich jak:

Jednostka orzecznicza - należy wybrać odpowiednią pozycję ze słownika instytucji.

Aktualna sytuacja zawodowa

Użytkownik ma możliwość określenia, poprzez zaznaczenie odpowiedniego parametru, czy pacjent jest pracownikiem, emerytem, rencistą, czy też bezrobotnym. W przypadku zaznaczenia parametru **Inna forma wykonywania pracy** należy uzupełnić znajdujące się obok pole tekstowe. Istnieje także możliwość wyboru ze słownika kontrahentów aktualnego pracodawcy oraz choroby zawodowej ze słownika chorób zawodowych.

Wywiad zawodowy

W sekcji tej dodanie kolejnych pozycji następuje poprzez wybór przycisku , a następnie uzupełnienie znajdujących się poniżej pól.

Charakterystyka narażenia

Wybór przycisku powoduje otwarcie słownika czynników szkodliwych. Wskazane czynniki wyświetlą się jako odrębne rekordy tabeli. W celu określenia czynników, które przyczyniły się do wystąpienia choroby zawodowej, należy dokonać ich zaznaczenia za pomocą kliknięcia lewym przyciskiem myszy w odpowiednie pola w pierwszej kolumnie tabeli.

- Okres narażenia zawodowego oraz charakterystyka wykonywanej pracy należy uzupełnić odpowiednie pola tekstowe.
- Informacja o dokumentach, które będą dołączone do skierowania należy zaznaczyć odpowiednie parametry w znajdującej się na dole okna, w sekcji Załączniki.

![](_page_48_Picture_413.jpeg)

Przy uzupełnianiu skierowania jest możliwość skopiowania danych z [Karty](#page-37-0) [oceny](#page-37-0) [narażenia](#page-37-0) [zawodowego](#page-37-0).

Służy do tego przycisk zamieszczony w górnej części okna.

Wydruku skierowania dokonuje się za pomocą przycisku **Drukuj skierowanie.**

Na wizycie lekarza orzecznika wprowadzono również możliwość wystawienia skierowania do psychologa.

![](_page_48_Picture_414.jpeg)

W oknie edycji skierowania, na zakładce **Do psychologa**, znajdują się parametry służące do określenia, czy pacjent kierowany jest na konsultacje psychologiczną, czy też na badanie psychologiczne.

W znajdującym się poniżej polu "Podstawa prawna" użytkownik może wpisać odpowiedni tekst lub z listy rozwijalnej wybrać jeden z gotowych opisów. Aby dodać dodatkowy opis do listy rozwijalnej, należy

skorzystać z przycisku i w oknie, które się wyświetli, zamieścić w odpowiednim miejscu stosowny tekst. W sekcji Stanowiska pacy podpowie się pozycja (lub pozycje) wybrana wcześniej na skierowaniu, na podstawie którego realizowana jest wizyta. W razie konieczności dodania innych stanowisk pracy pacjenta

![](_page_49_Picture_2.jpeg)

Informacje o celu badania uzupełnia się w polu tekstowym w sekcji Cel badania.

W sekcji Narażenie wyświetlą się czynniki szkodliwe wskazane wcześniej na skierowaniu. Należy zaznaczyć te, które ma zawierać skierowania do psychologa.

Do wydruku skierowania służy przycisk **Drukuj skierowanie**.

![](_page_50_Figure_1.jpeg)

## <span id="page-50-0"></span>**Druki**

Na wizycie lekarza specjalisty oraz lekarza orzecznika została udostępniona zakładka **Druki**, w ramach której istnieje możliwość wystawienia pacjentowi wybranego druku medycznego**.** Dodatkowo lista dostępnych druków została poszerzona o dokument: "Wskaźnik niepełnosprawności głosowej".

![](_page_50_Picture_192.jpeg)

W celu wygenerowania formularza wspomnianego dokumentu należy wybrać przycisk **kolu**, zamieszczony po prawej stronie ekranu, a następnie wskazać odpowiednią pozycję w oknie Formularze dostępne w Gabinecie i nacisnąć przycisk **Wybierz**.

Po tej czynności otworzy się okno formularza do uzupełnienia.

#### **Druki**

![](_page_51_Picture_303.jpeg)

Należy w nim przy poszczególnych punktach wprowadzić znak **X** w odpowiednim polu, zgodnie z zamieszczoną legendą, poprzez kliknięcie w nie lewym przyciskiem myszy.

Na podstawie zaznaczonych pozycji na dole formularza wyświetli się suma punktów. Będzie tam również widoczny opis skali punktowej, umożliwiający interpretację uzyskanego wyniku.

W celu zapisania wprowadzonych zmian należy wybrać przycisk **Zatwierdź**. Aby wydrukować formularz, należy wybrać przycisk drukarki, zamieszczony po prawej stronie okna.

Na wizycie lekarza orzecznika w omawianym oknie istnieje możliwość utworzenia formularza: "Oświadczenie dotyczące stanu zdrowia kierowcy", natomiast w wersji 8.2.0 został udostępniony formularz "Oświadczenie pracownika ochrony fizycznej". Jeżeli któryś z tych dokumentów został utworzony w danych medycznych pacjenta, wyświetli się w oknie druków wspomnianej wizyty, realizowanej temu pacjentowi (patrz przykład poniżej).

![](_page_51_Picture_304.jpeg)

Sposób generacji formularzy medycyny pracy w danych medycznych został opisany w rozdziale [Formularze](#page-56-0)

#### [medycyny](#page-56-0) [pracy.](#page-56-0)

Aby móc na wizycie lekarza orzecznika edytować lub usunąć dokument utworzony w danych medycznych

pacjenta, należy wcześniej dopisać go do wizyty, korzystając z przycisku **.** Do usunięcia powiązania

dokumentu z wizytą służy zamieszczony poniżej przycisk **.**

<span id="page-53-0"></span>![](_page_53_Picture_1.jpeg)

#### <span id="page-53-1"></span>**8.1 Ewidencja wywiadu medycyny pracy w danych medycznych**

Ścieżka: Rejestracja > Pacjent > Dane medyczne > Wywiad med. pracy

W ramach modułu **Medyna pracy** program mMedica umożliwia wprowadzenie wywiadu z pacjentem poza wizytą, w danych medycznych pacjenta.

![](_page_53_Picture_240.jpeg)

Po wybraniu dedykowanej ikony, w celu dodania kolejnej pozycji wywiadu, należy wybrać przycisk **.** W oknie, które się po tej czynności wyświetli, użytkownik będzie mógł uzupełnić bieżący wywiad zawodowy oraz informacje dotyczące przebiegu pracy zawodowej.

![](_page_53_Picture_241.jpeg)

Zakładka **Wywiad lekarski** umożliwia ewidencję wywiadu lekarskiego poprzez zaznaczenie odpowiednich

pól oraz wprowadzenie opisów w dedykowanych polach tekstowych.

![](_page_54_Picture_230.jpeg)

W dolnej części okna jest możliwość wskazania poradni specjalistycznej, pod opieką której znajduje się

aktualnie pacjent. W tym celu należy nacisnąć . Czynność ta spowoduje otwarcie słownika poradni specjalistycznych, z którego należy wybrać odpowiednią pozycję.

![](_page_54_Picture_231.jpeg)

W wersji 10.2.0 aplikacji mMedica w omawianym oknie została dodana zakładka **Badania przedmiotowe**, umożliwiająca wprowadzenie informacji związanych z badaniem wzroku.

![](_page_54_Picture_232.jpeg)

Po uzupełnieniu danych na zakładkach i zatwierdzeniu zmian wprowadzony wywiad widoczny będzie jako odrębny rekord tabeli z wyświetloną informacją o dacie jego wprowadzenia oraz osobie wprowadzającej/ modyfikującej. Jego podgląd oraz ponowna edycja będzie możliwa po wybraniu przycisku **.**

Aby usunąć wywiad, należy go zaznaczyć i wybrać przycisk .

Dane ostatniego wprowadzonego pacjentowi wywiadu podpowiedzą się na wizycie lekarza orzecznika na [Karcie](#page-34-0) [badania](#page-34-0) [profilaktycznego](#page-34-0) oraz na [Karcie](#page-36-0) [badania](#page-36-0) [nauczyciela](#page-36-0). Dane wprowadzonego wywiadu zawodowego są przenoszone na [Kartę](#page-37-0) [oceny](#page-37-0) [narażenia](#page-37-0) [zawodowego.](#page-37-0)

#### <span id="page-55-0"></span>**8.2 Przegląd wizyt powiązanych ze skierowaniami**

Ścieżka: Rejestracja > Pacjent > Dane medyczne > Medycyna pracy Ścieżka: Gabinet > Wizyta > Dane medyczne > Medycyna pracy

W wersji 9.0.0 aplikacji mMedica nazwa ikony **Karty <sup>m</sup> edycyny pracy** została zmieniona na **M edycyna pracy**. Zmieniła się również funkcjonalność dostępnego po jej wyborze okna.

Aktualnie w górnej cześci okna prezentowana jest lista skierowań pacienta. Powyżej znajdują się filtry umożliwiające ich wyszukiwanie według określonych kryteriów.

![](_page_55_Picture_468.jpeg)

Dla wskazanego skierowania w dolnej części ekranu, w sekcji Wizyty w trakcie badania medycyny pracy, wyświetlona zostanie lista powiązanych z nim zautoryzowanych wizyt. Kliknięcie dwukrotne myszą w wizytę

lub jej podświetlenie i wybranie przycisku , znajdującego się po prawej stronie sekcji, uruchomi okno ewidencji wizyty w Gabinecie.

Na widoczność poszczególnych pozycji ma wpływ uprawnienie użytkownika do komórek organizacyjnych, w których wizyty były realizowane.

Sekcja będzie całkowicie niewidoczna dla użytkownika bez uprawnienia do przeglądu wizyt.

#### <span id="page-56-0"></span>**8.3 Formularze medycyny pracy**

Ścieżka: Rejestracja > Pacjent > Dane medyczne > Druki

W oknie danych medycznych pacjenta udostępniono funkcjonalność obsługi formularzy medycyny pracy.

![](_page_56_Picture_293.jpeg)

Po wyborze ikony **Druki**, a następnie przycisku **wy**świetli się okno Formularze medycyny pracy, z dostępnymi do wyboru formularzami typu:

- "Oświadczenie dotyczące stanu zdrowia kierowcy",
- "Oświadczenie pracownika ochrony fizycznej" dokument dostępny od wersji 8.2.0 aplikacji mMedica.

Uwaga! Istnieje możliwość utworzenia dodatkowych druków, które będą dostępne w omawianym miejscu.<br>W tym celu należy skorzystać z funkcjonalności Formularzy interaktywnych i przy tworzeniu formularza wybrać grupę "Medycyna pracy".

Dwukrotne klikniecie lewym przyciskiem myszy w wybrany rodzaj formularza spowoduje otwarcie okna jego edycji.

Poniższe zdjęcie przedstawia okno formularza "Oświadczenie dotyczące stanu zdrowia kierowcy".

![](_page_57_Picture_283.jpeg)

Należy w nim za pomocą kliknięcia lewym przyciskiem myszy wprowadzić zaznaczenie **X** dla poszczególnych punktów w kolumnie TAK/NIE oraz wpisać odpowiedni tekst w polach do tego przeznaczonych. Aby zatwierdzić zmiany, należy wybrać **Zatwierdź**. Wydruku wypełnionego formularza dokonuje się za pomocą przycisku drukarki, zamieszczonego po prawej stronie okna.

Uzupełnione formularze będą widoczne jako odrębne rekordy tabeli wyświetlanej po wybraniu ikony **Druki** . Aby po zaznaczeniu formularza dodać dla niego załącznik, należy skorzystać z opcji dostępnych w

znajdującej się niżej sekcji Załączniki. W celu edycji formularza należy wybrać przycisk **.** Usunięcia

dokonuje się przyciskiem **.**

Uzupełnione w danych medycznych pacjenta formularze medycyny pracy wyświetlą się na zakładce [druków](#page-50-0) w oknie wizyty lekarza orzecznika, realizowanej temu pacjentowi.

# **Rozdział 9**

## <span id="page-58-0"></span>**Rejestr wydanych orzeczeń lekarskich**

#### Ścieżka: Moduły dodatkowe > Medycyna pracy > Rejestr wydanych orzeczeń lekarskich

W aplikacji mMedica został udostępniony rejestr orzeczeń lekarskich wspólny dla wszystkich rodzajów badań.

![](_page_58_Figure_5.jpeg)

W górnej części okna rejestru znajduje się pole umożliwiające filtrowanie po rodzaju orzeczenia.

Wyszukiwanie można dodatkowo zawęzić do danych wybranych w panelu W yszukiwanie zaawansowane, znajdującym się po lewej stronie ekranu. W wersji 10.1.0 programu dodano w nim pola "Data wystawienia od - do:", umożliwiające wyszukiwanie dokumentów wystawionych w zadanym okresie czasu. Równocześnie u góry okna usunięto filtr "Rok".

W wersji 10.3.0 programu dodano pola umożliwiające wyszukiwanie orzeczeń wg daty następnego badania (pola "Data nast. badania od-do").

Od wersji 10.8.0 aplikacji mMedica w panelu nawigacji W yszukiwanie zaawansowane dodano filtr **Typ** zleceniodawcy, który umożliwia wyfiltrowanie orzeczeń zleconych przez pracodawcę lub placówkę dydaktyczną. Wybór placówki dydaktycznej umożliwia wyodrębnienie orzeczeń wystawionych dla uczniów.

Orzeczenie w rodzaju "Rozpoznanie choroby zawodowej" wyszukiwane jest niezależnie od wartości wskazanej w polu "Rodzaj badania".

Znaczenie przycisków dostępnych u góry ekranu:

- **Dane wizyty** powoduje wyświetlenie okna wizyty, na której orzeczenie zostało wystawione.
- **Drukuj** służy do wydruku aktualnie wyświetlonego rejestru.
- **Odwołanie -** otwiera okno umożliwiające wprowadzenie danych dotyczących odwołania od wskazanego orzeczenia (zdj. poniżej). Przycisk jest nieaktywny dla pozycji w rodzaju "Rozpoznanie choroby zawodowej".

![](_page_59_Picture_392.jpeg)

Pozycja, dla której złożono odwołanie, zostanie w oknie rejestru oznaczona kolorem czerwonym.

W przypadku niektórych rodzajów badań dane uzupełnione na odwołaniu przenoszone są do okna wizyty na zakładkę danego orzeczenia, do sekcji Odwołanie od orzeczenia oraz Wydanie dokumentacji, znajdujących się w dolnej części ekranu.

Powyższy sposób działania dotyczy następujących kart badań:

- Karta badania profilaktycznego
- Karta badania lekarskiego broń
- Karta badania strażaka
- Karta badania kierowców
- Karta badania psychologicznego kierowców
- Karta badania inspektora transportu drogowego
- Karta badania pracowników ochrony fizycznej, zabezpieczenia technicznego i detektywów
- Karta badania psychologicznego
- Karta aktywizacji bezrobotnych

Dodatkowo karta, której dotyczy odwołanie, jest blokowana do edycji.

Dla wprowadzanych odwołań tworzą się odpowiednie wpisy w [Rejestrze](#page-60-0) [odwołań](#page-60-0) [orzeczeń](#page-60-0).

![](_page_60_Picture_1.jpeg)

## <span id="page-60-0"></span>**Rejestr odwołań orzeczeń**

Ścieżka: Moduły dodatkowe > Medycyna pracy > Rejestr odwołań orzeczeń

W wersji 8.3.0 aplikacji mMedica został udostępniony rejestr odwołań orzeczeń. Prezentowane w nim pozycje odnoszą się do odwołań wystawianych w [Rejestrze](#page-58-0) [wydanych](#page-58-0) [orzeczeń](#page-58-0) [lekarskich](#page-58-0).

![](_page_60_Picture_215.jpeg)

Dla każdej z nich w odpowiednich kolumnach wyświetlane są informacje, takie jak: data odwołania, dane pacjenta, dane orzeczenia (data wydania, rodzaj i treść).

Za pomocą pól dostępnych w panelu Wyszukiwanie zaawansowane istnieje możliwość wyszukania pozycji dotyczących konkretnego pacjenta lub rodzaju badania, z którym orzeczenia są związane.

# <span id="page-61-0"></span>**Księga podejrzeń chorób zawodowych Rozdział 11**

#### Ścieżka: Moduły dodatkowe > Medycyna pracy > Księga podejrzeń chorób zawodowych

W ramach modułu **Medycyna pracy** została udostępniona funkcjonalność "Księgi podejrzeń chorób zawodowych". Umożliwia ona prowadzenie ewidencji podejrzeń oraz rozpoznań chorób zawodowych zgodnie z wytycznymi rozporządzenia Ministra Zdrowia w sprawie rodzajów dokumentacji medycznej służby medycyny pracy, sposobu jej prowadzenia i przechowywania oraz wzorów stosowanych dokumentów.

![](_page_61_Picture_510.jpeg)

Dla pacjentów, widniejących w księdze, w odpowiednich kolumnach wyświetlane są następujące dane:

- **Dane osoby badanej**
- **Miejsce pracy** pracodawca, dla którego na [Karcie](#page-37-0) [oceny](#page-37-0) [narażenia](#page-37-0) [zawodowego](#page-37-0) zaznaczono pole: "Miejsce zatrudnienia lub wykonywania pracy, z którym wiąże się podejrzenie choroby zawodowej będące powodem zgłoszenia podejrzenia choroby zawodowej".
- **Data skierowania -** data wystawienia skierowania "Pod. choroby zawodowej".
- **Data zarejestrowania -** data pobierana ze skierowania wprowadzonego w Terminarzu z zakresem badań: "Podejrzenie choroby zawodowej".
- **Rozpoznanie** pobierane z [Orzeczenia](#page-38-0) [o](#page-38-0) [rozpoznaniu](#page-38-0) [choroby](#page-38-0) [zawodowej.](#page-38-0)
- **Data rozpoznania** data rozpoczęcia wizyty, na której utworzono orzeczenie o rozpoznaniu choroby zawodowej.
- **Informacja o przekazaniu sprawy: Wynik postępowania** pobierany z "Orzeczenia o rozpoznaniu choroby zawodowej".
- **Informacja o przekazaniu sprawy: Data przekazania**, **Nazwa instytucji -** dane pobierane z "Karty oceny narażenia zawodowego", z sekcji Przekazanie dokumentacji.

W panelu **W yszukiw aniezaaw ansow ane** znajdują się pola umożliwiające filtrowanie pozycji księgi po dacie rozpoznania oraz pacjencie.

Aby wydrukować księgę, należy wybrać znajdujący się u góry ekranu przycisk **Drukuj.**